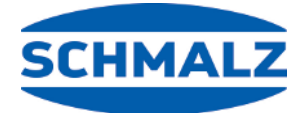

# MATCH

## **Quick Start Guide MATCH Comfort-App**

#### **Hinweis**

Die Quick Start Guide wurde in deutscher Sprache erstellt. Für künftige Verwendung aufbewahren. Technische Änderungen, Druckfehler und Irrtümer vorbehalten.

#### **Herausgeber**

© J. Schmalz GmbH, 12/22

Dieses Werk ist urheberrechtlich geschützt. Die dadurch begründeten Rechte bleiben bei der Firma J. Schmalz GmbH. Eine Vervielfältigung des Werkes oder von Teilen dieses Werkes ist nur in den Grenzen der gesetzlichen Bestimmungen des Urheberrechtsgesetzes zulässig. Eine Abänderung oder Kürzung des Werkes ist ohne ausdrückliche schriftliche Zustimmung der Firma J. Schmalz GmbH untersagt.

**J. Schmalz GmbH** · Johannes-Schmalz-Str. 1 · D-72293 Glatten · T: +49 7443 2403-0 schmalz@schmalz.de

## **1 Hinweise Quick Start Guide**

Der Quick Start Guide wurde in deutscher Sprache erstellt. Er beschreibt wichtige Hinweise beim ersten Kontakt und zur Installation des Produkts. Der Quick Start Guide richtet sich dabei an erfahrene Nutzer im Bereich der Automatisierungstechnik.

Detailliere Informationen finden Sie in den Dokumentationen unter www.schmalz.com oder über den QR-Code.

Diese Information erhebt keinen Anspruch auf Vollständigkeit.

Technische Änderungen, Druckfehler und Irrtümer vorbehalten.

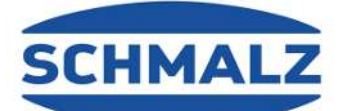

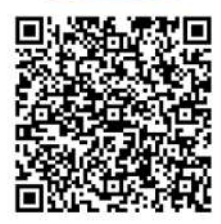

## **2 Benötigte Hardware zur Nutzung der APP**

Um den vollen Funktionsumfang den MATCH End-of-Arm-Ecosystems zu nutzen, werden folgende Hardwarekomponenten benötigt:

- SCM DIO 24V-DC MATCH (Betriebsanleitung Nr. 30.30.01.02782)
- Schnellwechselmodul RMQC UR RS-485 FD LED-B MATCH, Art.-Nr. 10.08.09.00010 (Betriebsanleitung 30.30.01.02732)
- Schnellwechselmodul RMQC 50 UNI IOL M12-5 MATCH, Art-Nr.: 10.08.09.00006 oder RMQC 50 UNI IOL LED-B M12-5 MATCH, Art-Nr.: 10.08.09.00007 (Betriebsanleitung 30.30.01.02732)
- ECBPi 24V-DC MATCH (Betriebsanleitung Nr. 30.30.01.02702) oder ECBPMi 24V-DC MATCH (Betriebsanleitung Nr. 30.30.01.02780)
- Station 150x110x22 MATCH (optional)

## **3 Lieferung prüfen**

- 1. Die gesamte Sendung anhand beiliegender Lieferpapiere auf Vollständigkeit prüfen.
- 2. Mögliche Schäden durch mangelhafte Verpackung oder durch den Transport sofort dem Spediteur und J. Schmalz GmbH melden.

## **4 Montage**

#### **4.1 Übersicht Gesamtsystem**

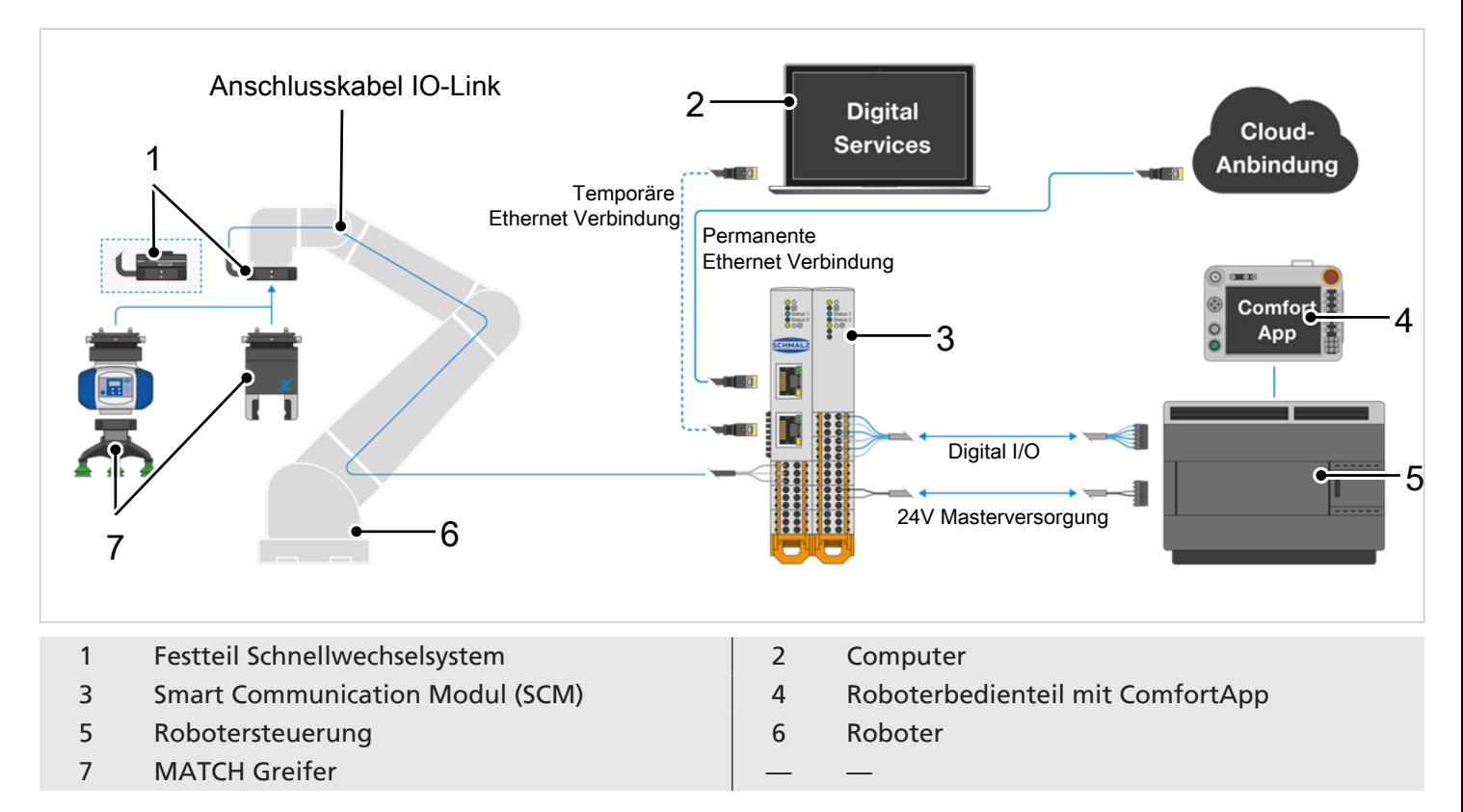

Vor der Ansteuerung des IO-Link Greifers durch das SCM muss die Greifanwendung im SCM trainiert werden. Dazu die HMI Software downloaden und auf einem Windows PC installieren.

#### **4.2 Allgemeine Montageinformationen**

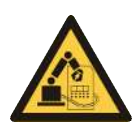

#### **WARNUNG**

**Verletzungsgefahr durch unerwartete Bewegungen der Maschine oder Anlage, in die das Produkt eingebaut werden soll.**

Verletzungsgefahr

- 4 Vor allen Arbeiten die Energieversorgung der Maschine ausschalten.
- 4 Die Maschine vor unbeabsichtigtem Einschalten sichern.
- 4 Die Maschine auf eventuell vorhandene Restenergie prüfen.

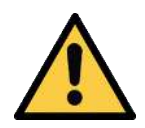

#### **VORSICHT**

**Verletzungsgefahr durch unerwartete Bewegungen des Produkts bei Anschluss der Energieversorgung.**

Verletzungsgefahr

- 4 Vor allen Arbeiten die Energieversorgung des Produkts ausschalten.
- 4 Die Energieversorgung vor unbeabsichtigtem Einschalten sichern.
- 4 Das Produkt auf eventuell vorhandene Restenergie prüfen.

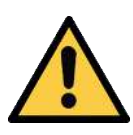

#### **VORSICHT**

#### **Verfangen im Anschlusskabel bei Bewegung des Roboters.**

Verletzung durch verfangene Gliedmaße oder Haare

- 4 Anschlusskabel möglichst eng am Roboterarm verlegen.
- 4 Gefahrenbereich meiden.

Das Produkt muss nach den Vorgaben für Ebenheit an einer entsprechenden Anschraubfläche montiert werden. Die zulässige Unebenheit beträgt: 0,03 mm

- Die Montageschrauben sind nicht im Lieferumfang enthalten.
- Festigkeitsklasse der Montageschrauben: ≥ 8.8 (DIN EN ISO 4762)
- Vor Montage-, Installations- und Wartungsarbeiten ist die Energieversorgung auszuschalten.
- Beim Anzugsmoment der Montageschrauben sind die Angaben der jeweiligen Roboterhersteller zu beachten. Darüber hinaus empfiehlt Schmalz die zulässige Belastbarkeit der benötigten Schraubverbindungen nach VDI 2230 zu überprüfen.

Bei hohen Umgebungstemperaturen muss das Produkt auf wärmeableitenden Materialien montiert werden. Wenn das Produkt dauerhaft unter sehr hohen Umgebungstemperaturen und mit schnellen Taktzyklen betrieben wird, kann sich die Lebensdauer möglicherweise reduzieren.

#### **4.3 SCM Modul**

Das SCM-Modul ist für die Montage auf einer handelsüblichen Hutschiene mit 35 mm Breite vorgesehen. Die Einbaulage kann dabei stehend auf der Hutschiene oder hängend (Hutschiene im Schaltschrank montiert) erfolgen. Dabei ist auf der Seite der Lüftungsschlitze des SCM-Moduls ein Freiraum von jeweils 5 cm zur Luftzirkulation einzuhalten.

#### **4.4 RMQC Schnellwechselmodul am Roboter**

Folgende Arbeitsschritte sind bei der Montage zu beachten:

- $\checkmark$  Kundenseitig liegen die erforderlichen Montageschrauben in Art und Menge bereit.
- 1. Das Produkt mit der Anbindung (1) in den Roboterarm einführen.
- 2. Die Montageschrauben (2) lose anlegen.
- 3. Die Montageschrauben (2) kreuzweise mit dem laut Roboterhersteller angegebenen oder gemäß VDI 2230 ermittelten Anzugsmoment festziehen.

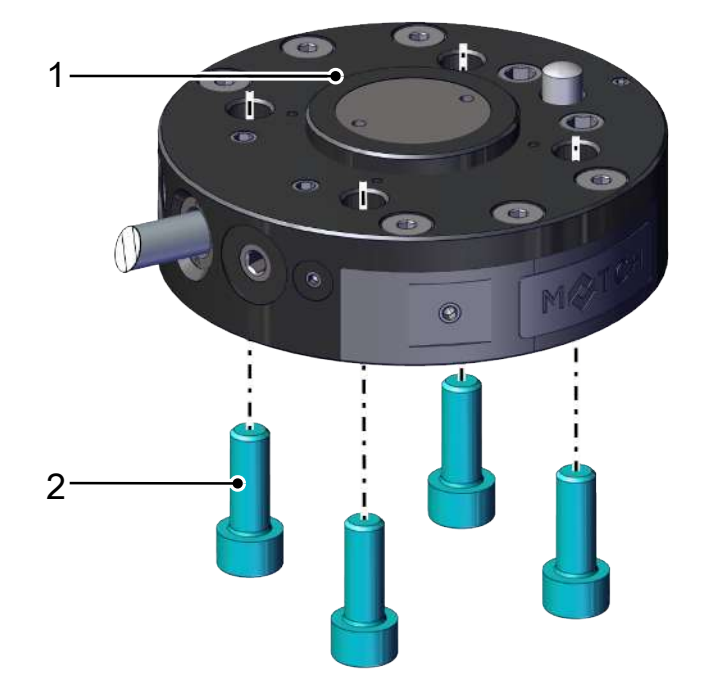

#### **4.5 "IO-Link" RMQC Art.-Nr. 10.08.09.00010**

Für Roboter mit RS485 Schnittstelle steht das Festteil mit der Artikelnummer 10.08.09.00010 zur Verfügung.

Das integrierte Smart Communication Modul (SCM) führt die Wandlung von RS485 Signalen in IO-Link Daten aus und ist demzufolge ausschließlich für UR Roboter Anwendung nutzbar (RS485-Schnittstelle).

An Position (1) ist eine LED-Anzeige integriert. Die Funktion der LED-Anzeige ist identisch zum IO-Link LED Ring LED-Anzeige.

Über den Ethernet Anschluss kann mit dem PC auf das SCM zugegriffen und die Schmalz oder GuideZ Software genutzt werden.

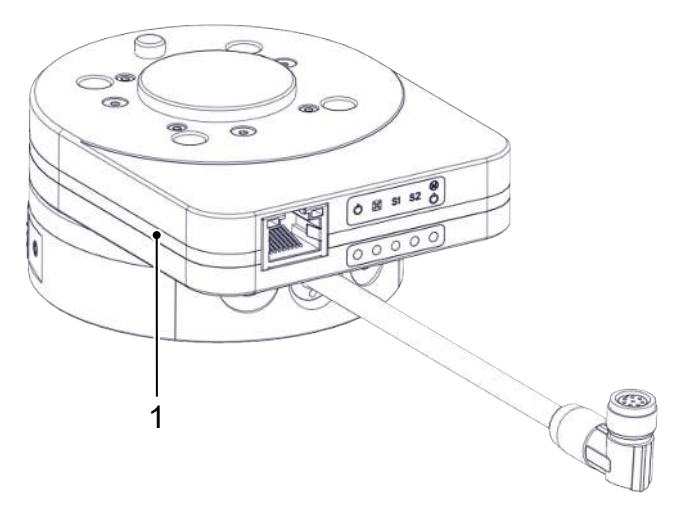

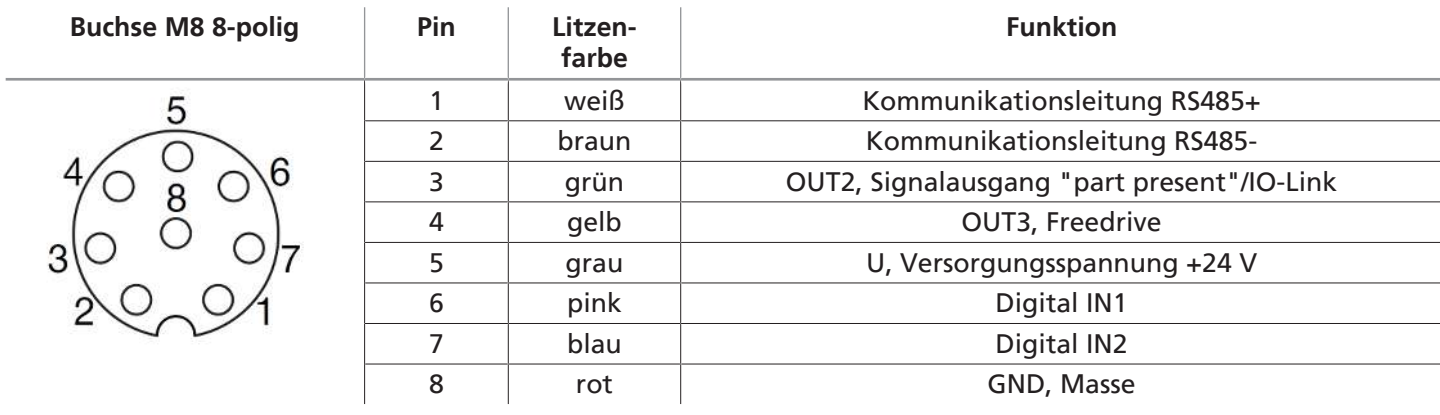

4 Spannungsversorgung sicherstellen.

#### **4.6 Montage Festteil RMQC und Losteil RMQC**

#### **Verdrehsicherung (PokaYoke Verbindung):**

Durch die unterschiedlich großen Bolzen (1) am Losteil RMQC sowie eine Markierung (2) am Losteil RMQC und am Festteil RMQC ist eine sichere Montage gewährleistet.

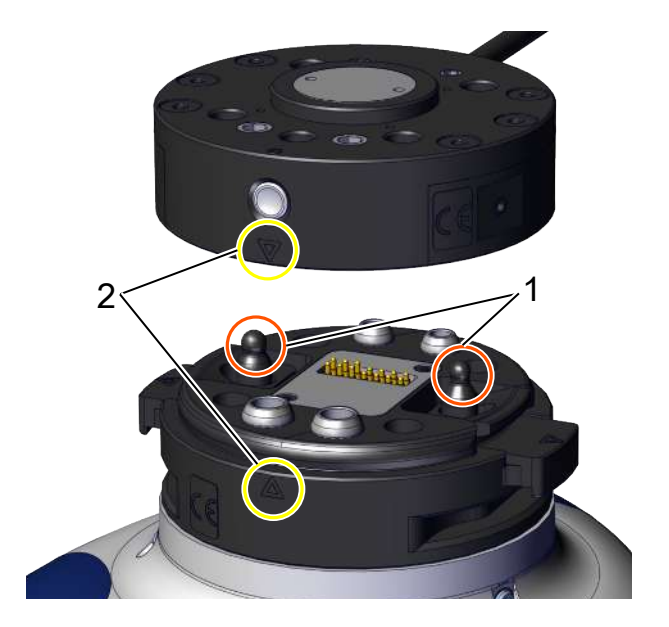

- 4 Die beidseitige Verriegelung am RMQC Losteil manuell betätigen ("drücken"). RMQC Losteil mit dem RMQC Festteil verbinden. Dabei müssen die beiden Markierungen (Dreiecke) zueinander zeigen. Anschließend die Verriegelung entspannen.
- 
- $\Rightarrow$  RMQC Fest- und Losteil sind miteinander arretiert.

#### **Automatischer Greiferwechsel:**

Für den automatischen Greiferwechsel wird die optional erhältliche Ablagestation zwingend benötigt.

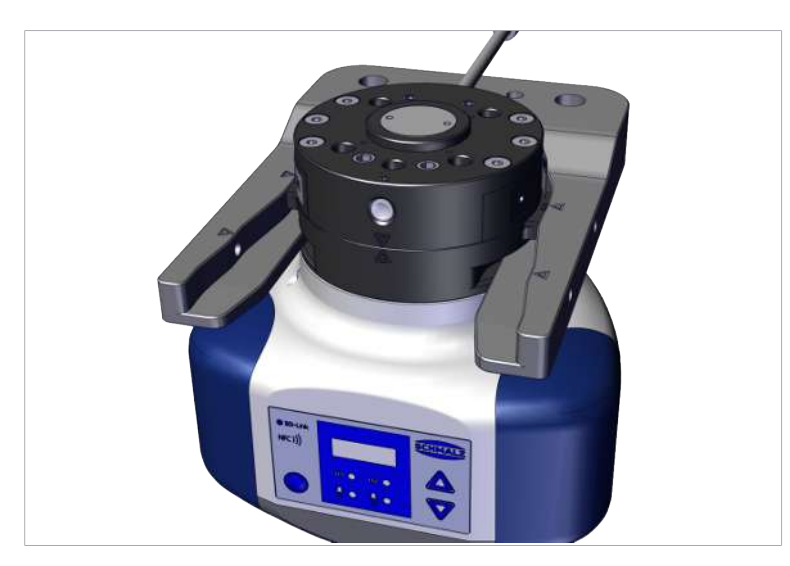

4 Das Schnellwechselmodul RMQC Festteil (am Roboterarm) wird auf das RMQC Losteil in der Ablagestation gefahren und bei Bewegung aus der Lagerposition heraus, automatisch verriegelt.

Die Trennung des RMQC Festteils vom RMQC Losteil findet ebenfalls in der Ablagestation statt.

Im RMQC Losteil sind entsprechende Aussparungen (Nuten) vorgesehen, in die die Gabelzinken der Ablagestation eingreifen. Aufgrund der unterschiedlichen Höhen der Nuten und Gabelzinken ist das Einfahren des RMQC Losteils in die Ablagestation nur von einer Seite her möglich; bei Nichtbeachtung kann u.U. die Ablagestation beschädigt werden.

#### <span id="page-5-0"></span>**4.7 Elektrischer Anschluss**

Wir empfehlen, dass Gerät gemäß der erwarteten Stromaufnahme und der verwendeten Kabelquerschnitte mit einem geeigneten Leitungsschutzschalter abzusichern.

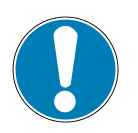

#### **HINWEIS**

**PIN 5/6 werden durch Ströme >10 A belastet.**

Schäden am Gerät

4 Durch eine entsprechende Absicherung sicherstellen, dass das Gerät mit max. 10 A belastet wird.

Die Versorgungsspannung für die Sensorik (U<sub>s</sub>) und die Versorgungsspannung für die Aktorik (U<sub>s</sub>) sind galvanisch getrennt und können aus unterschiedlichen Quellen gespeist werden.

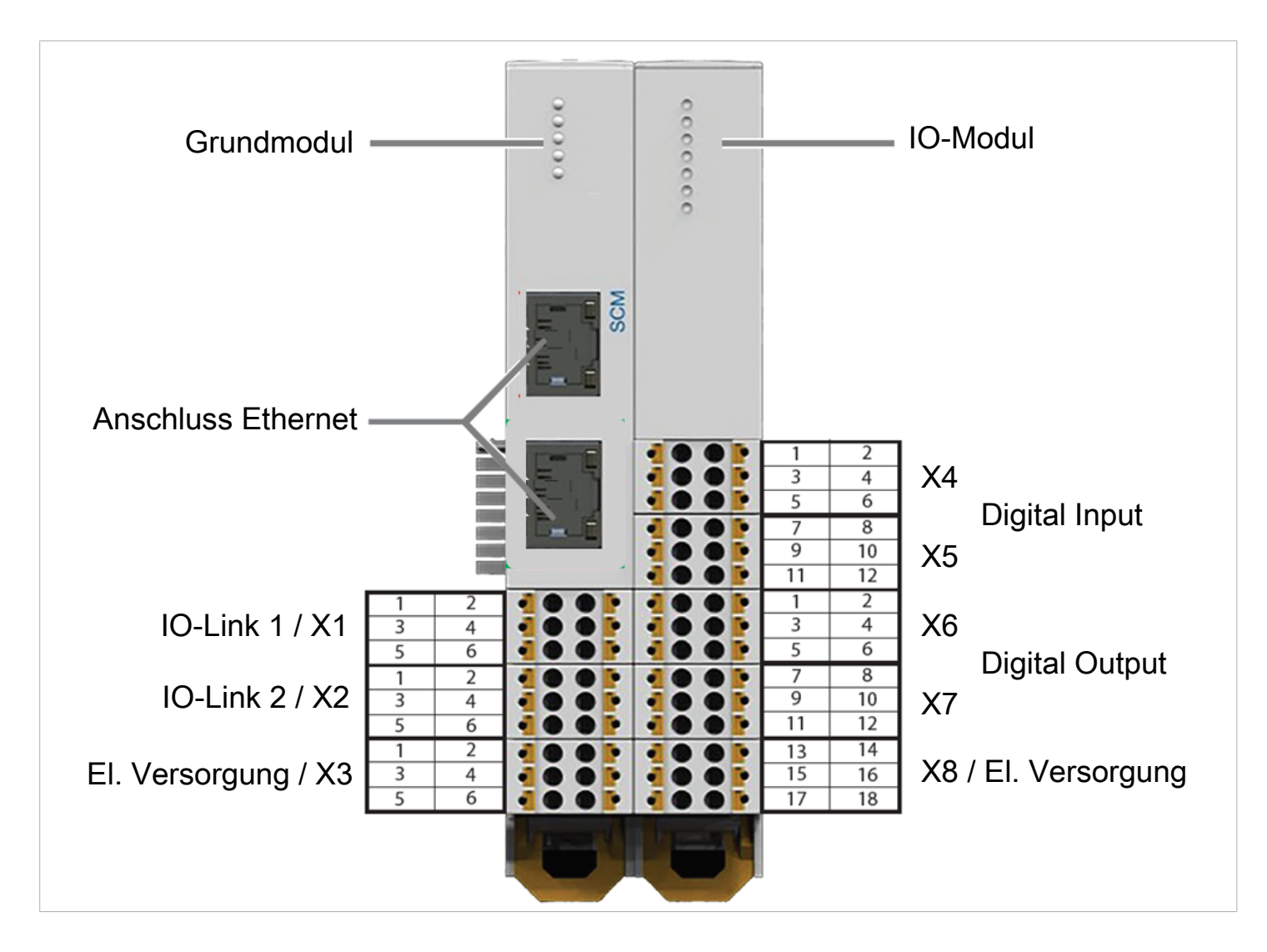

#### **4.7.1 Spannungsversorgung Grundmodul**

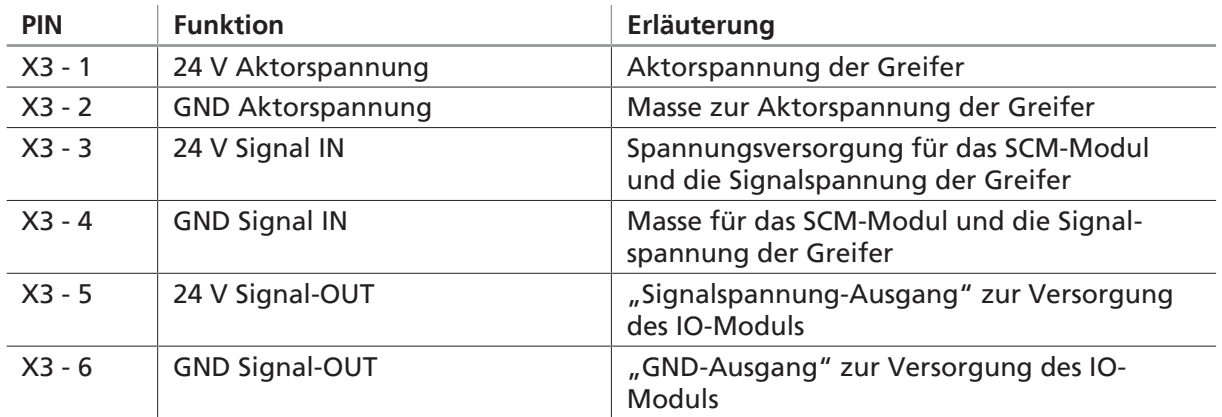

#### **4.7.2 Spannungsversorgung IO-Modul**

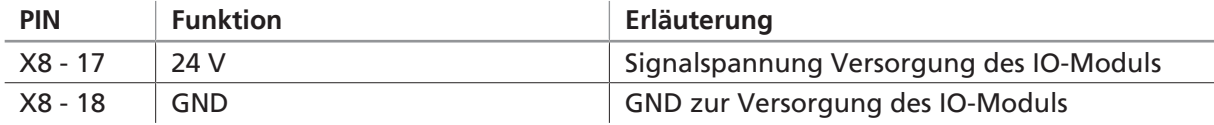

#### **4.7.3 Standardverdrahtung zwischen Roboter und SCM Ein- und Ausgängen:**

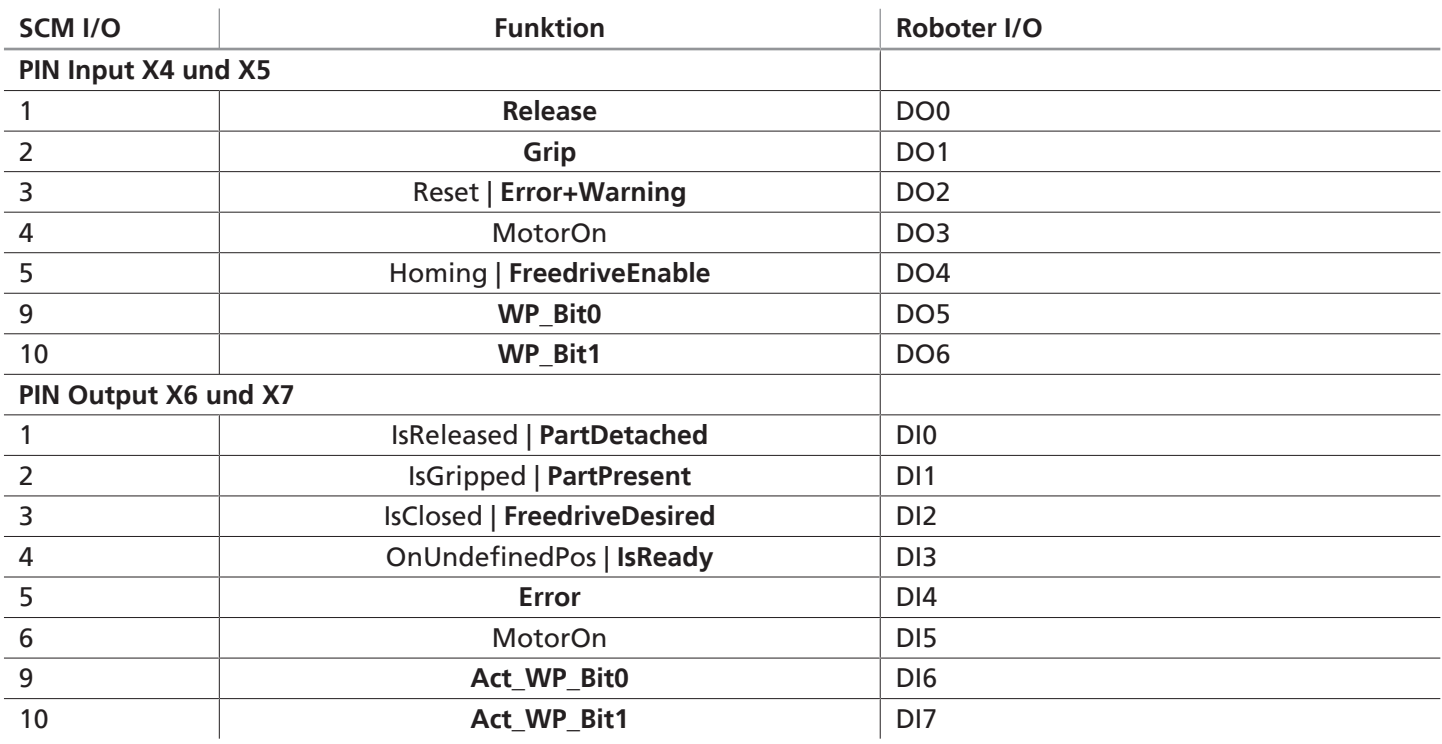

#### **4.7.4 Anschluss IO-Link zwischen Schnellwechselmodul RMQC und SCM IO-Modul:**

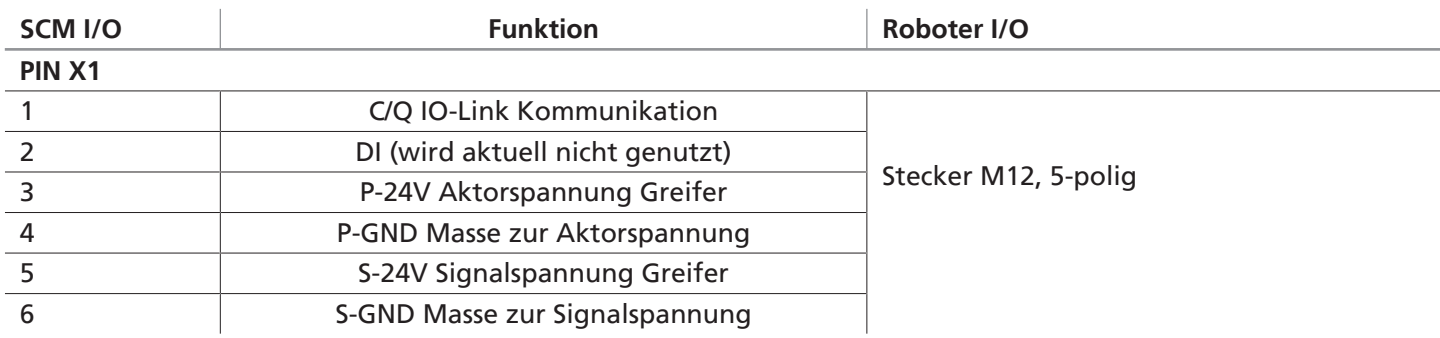

### **5 Inbetriebnahme**

Wenn das SCM-Modul korrekt verdrahtet, die gewünschten Greifer angeschlossen und die Spannungsversorgung eingeschaltet sind, fährt das Gerät hoch.

Dazu leuchten kurz die POWER-LED's grün, anschließend blinken am Grundmodul Status 1/2 solange die Greifer gesucht werden (Abhängig von der zuletzt gespeicherten Konfiguration am SCM-Modul).

#### **5.1 Verbinden mit dem SCM-Modul**

Verbinden Sie den PC über einen Ethernetanschluss [\(> siehe Kap. 4.7 Elektrischer Anschluss, S. 6\)](#page-5-0) mit dem SCM. Werkseinstellungen:

- $\bullet$  IP: 10.0.0.5
- Netzmaske: 255.0.0.0

Auf Ihrem PC muss die Schmalz HMI Software JSG\_IO\_Link\_HMI in Version 2.0.1.3 oder höher installiert sein. Im Software-Fenster links oben befinden sich die drei Kontrollebenen:

- **[GUIDED SETUP]** ist eine Konfigurationsebene, hier wird der Greifer auf das gewünschte Werkstück eingelernt
- **[EXPERT MODE]** ist eine Ebene auf Expertenlevel, hier kann auf alle Daten des Greifers zugegriffen werden
- **[MONITOR OF DEVICE]** ist eine Diagnose- und Beobachtungsebene, um die Greifer im Betrieb zu überwachen

**(1)** Durch Anklicken des "**[LUPE]**" Buttons (suchen) wird nach **angeschlossenen** Devices gesucht.

**(2)** Durch Anklicken des "**[PORT]**" Buttons lässt sich das SCM Modul in den zwei-port Betriebsmodus umschalten.

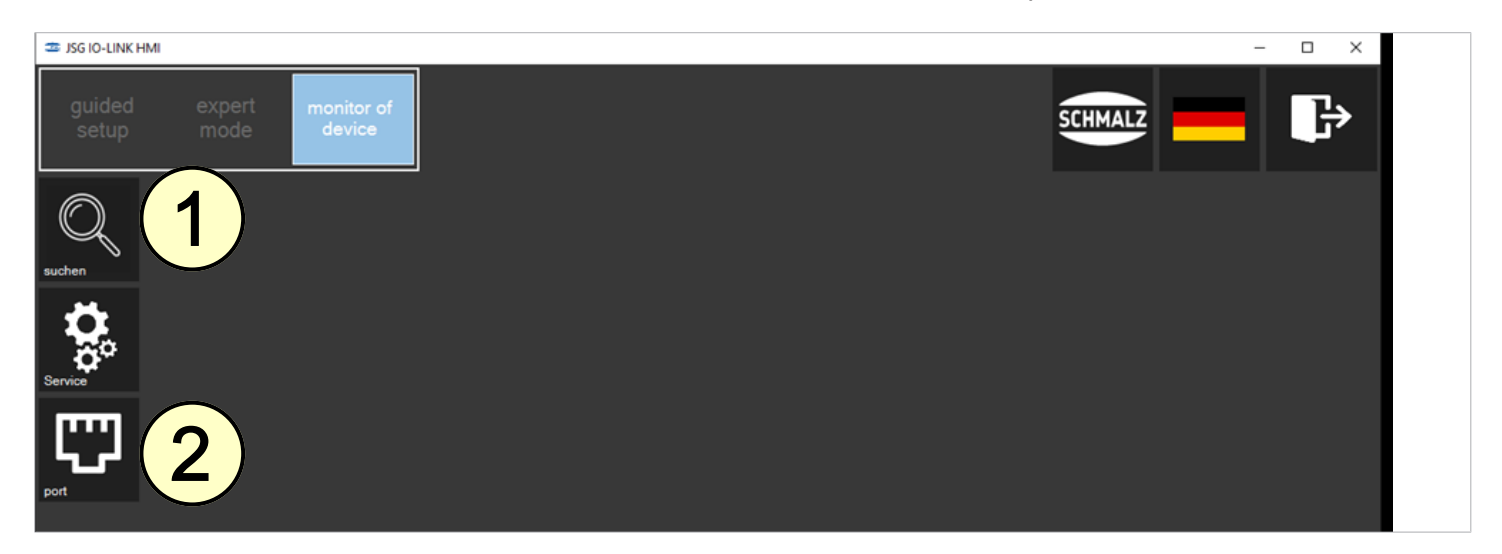

#### **5.2 Auswahl des Greifers im "guided setup"**

Alle gefundenen Devices, werden in Form von Kacheln angezeigt.

Durch Anklicken des gewünschten Greifers startet die guided setup-Funktion, um in diesem Beispiel den Greifer ECBPMi auf das Werkstück einzulernen.

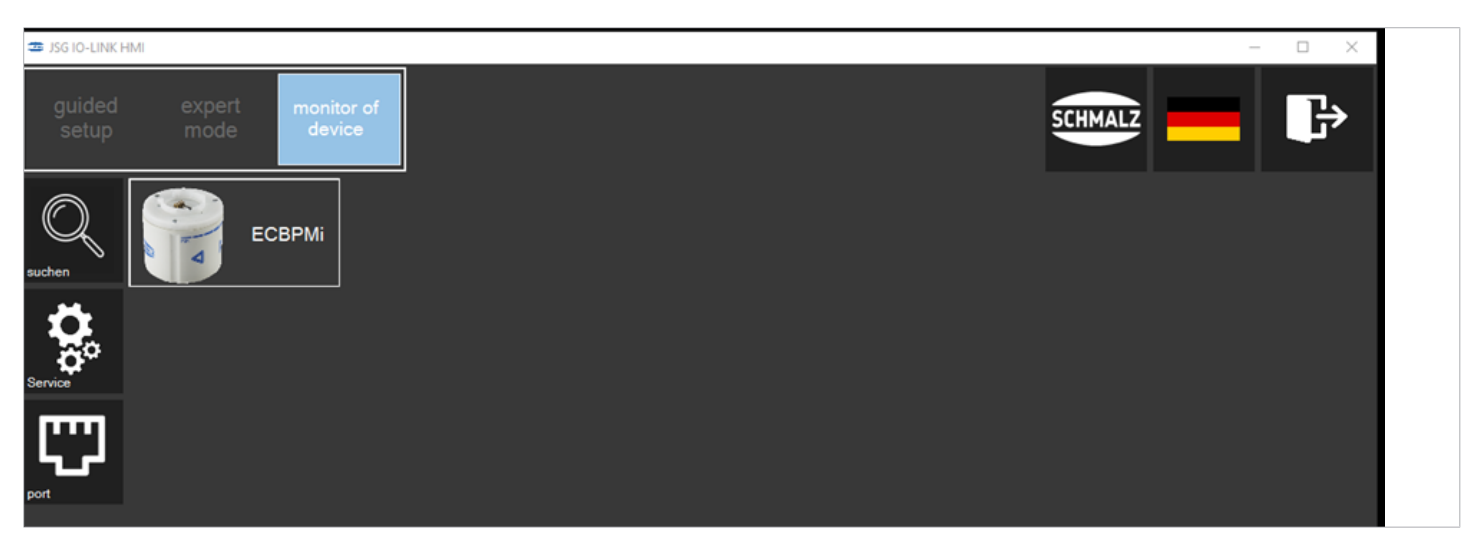

#### **5.3 Konfiguration**

Voraussetzung für eine erfolgreiche Konfiguration ist die ordnungsgemäße Positionierung (Idealposition) des Vakuum-Sauggreifers:

- Er ist auf einer sauberen Oberfläche positioniert.
- Er liegt flächig am Werkstück an und
- es liegt keine Leckage vor.

Das Fenster der Konfiguration zeigt zunächst wesentliche Produktinformationen, wie bspw. die Artikelnummer an. Folgen Sie nun den Anweisungen auf dem Bildschirm.

Im "guided setup" wird der Fortschritt über den weißen Balken (1) im unteren Bereich des Fensters angezeigt. Im Fenster links zeigt der grüne Haken "Verbunden" an, ob die Aktorspannung angeschlossen ist.

**1.** Legen Sie Ihr Werkstück an der Idealposition an und klicken Sie auf den Button "**[SAUGEN]**" (3).

(4) An dieser Stelle wird der vom Produkt gemessene Vakuumwert auf dem Werkstück angezeigt.

Ab einem Wert von 100 mbar wird die Anzeige im Fenster unten rechts (2) grün und es besteht eine Haltekraft.

Erst wenn die Anzeige (2) grün leuchtet, kann mit dem Button **DEFFINEER einen Schritt weiter gegangen werden**.

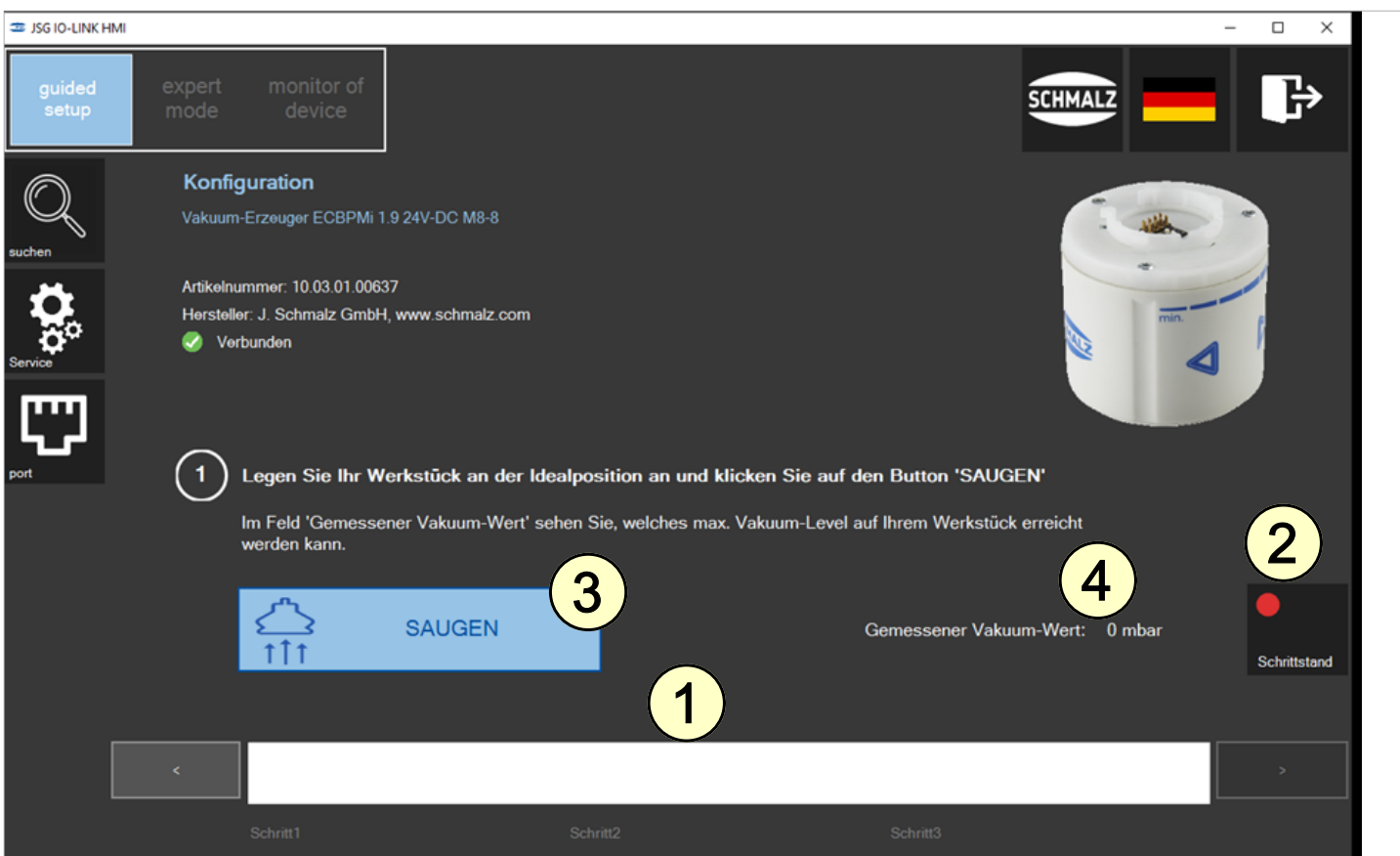

An dieser Stelle (5) wird der aktuell gemessene Vakuum-Wert (live) angezeigt.

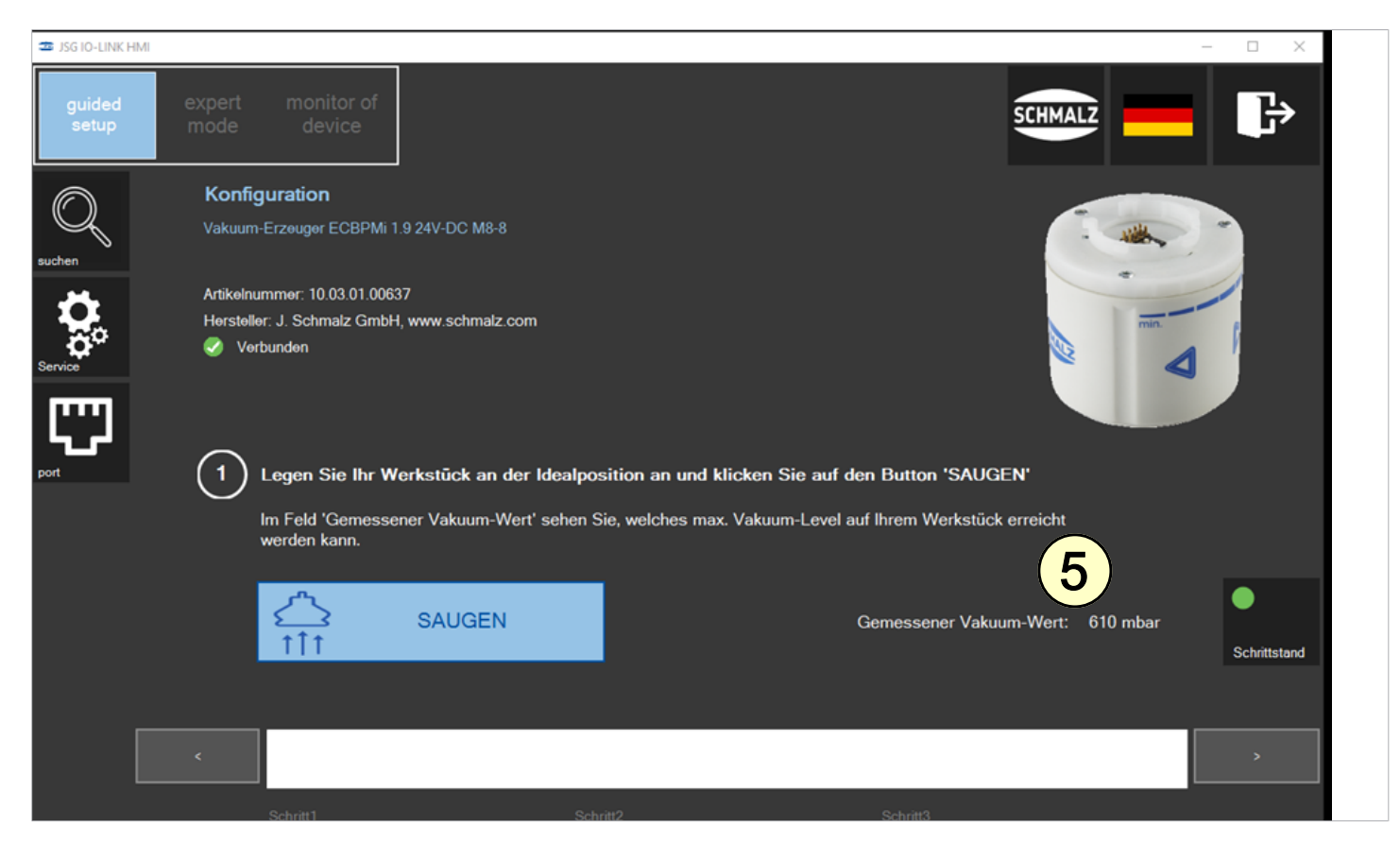

**2.** Definieren Sie den Vakuum-Wert für den "Schaltpunkt für Teilekontrolle (H2)" (6).

Der Vakuum-Wert H2 kann verändert werden: durch Überschreiben, über den Schieberegler oder über die Pfeiltasten der Tastatur.

Sobald die Anzeige "Teilekontrolle" (7) grün leuchtet wird das Werkstück als angesaugt erkannt. Beim Springen in

den nächsten Schritt durch Anklicken des Button **WERN wird der eingestellte Vakuum-Wert H2** übernommen.

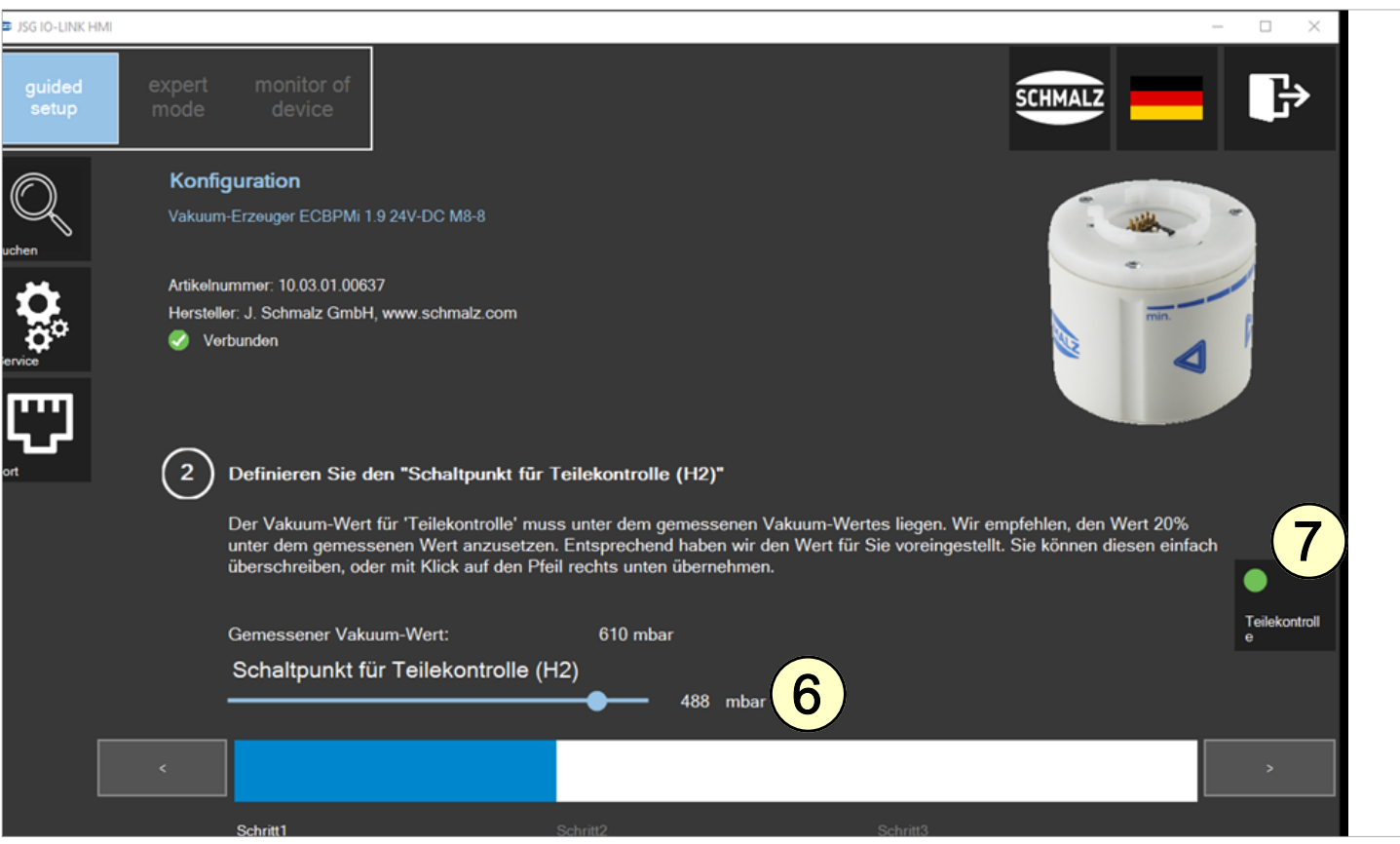

Nach dem Wechel in Schritt 3. wird das Saugen deaktiviert.

Durch "**[ABLEGEN]**" wird der Vakuumkreis vom Greifer zur Athmosphäre hin geöffnet und das Werkstück wird abgelegt. Die Anzeige (8) wechselt auf grün unter 10 mbar.

3. Lösen Sie das Werkstück durch Anklicken des Button "**[ABLEGEN]**" von Ihrem Greifer und schließen Sie die Konfi-

guration durch anklicken des Pfeils rechts unten  $\overline{\phantom{a}}$  ab.

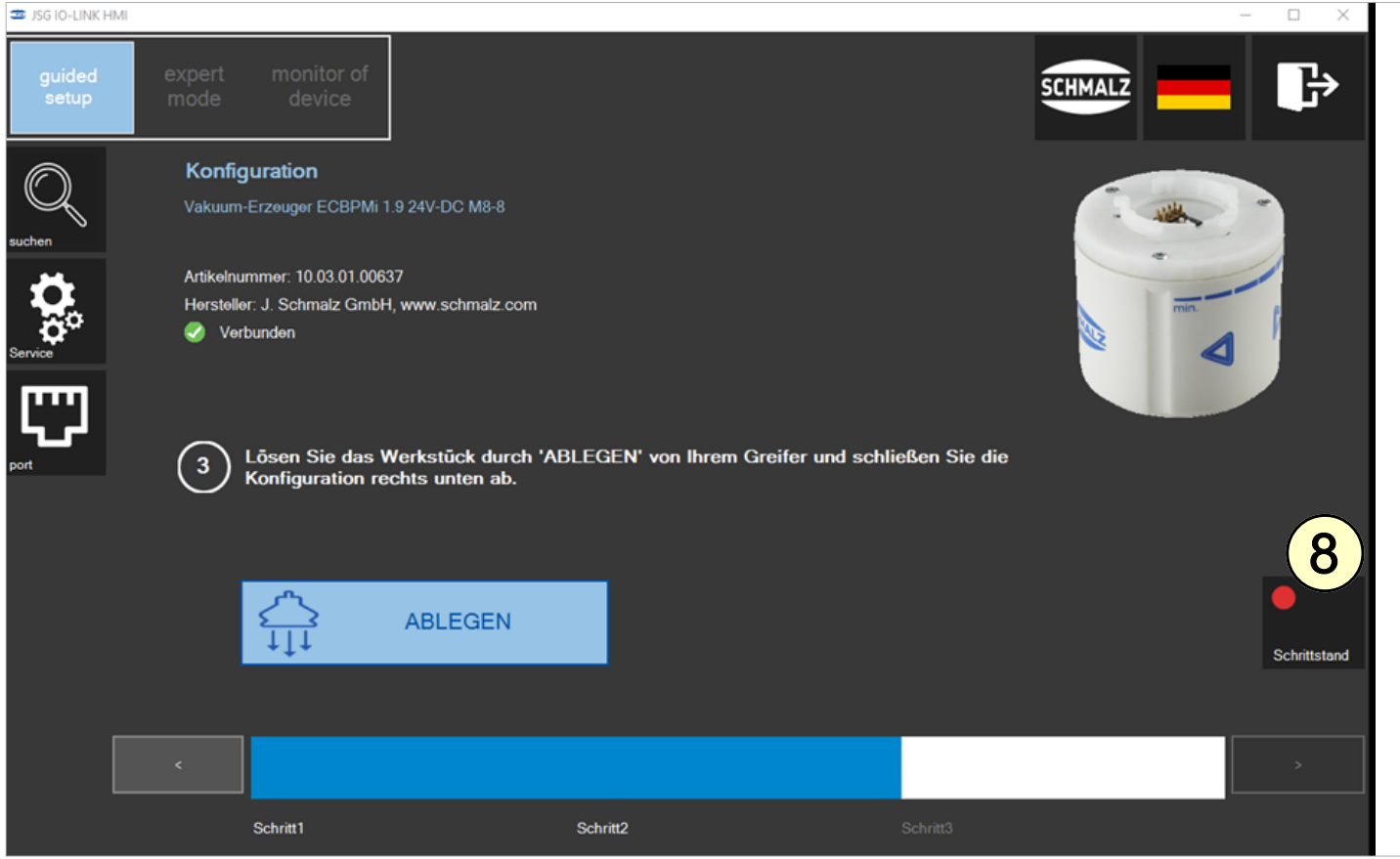

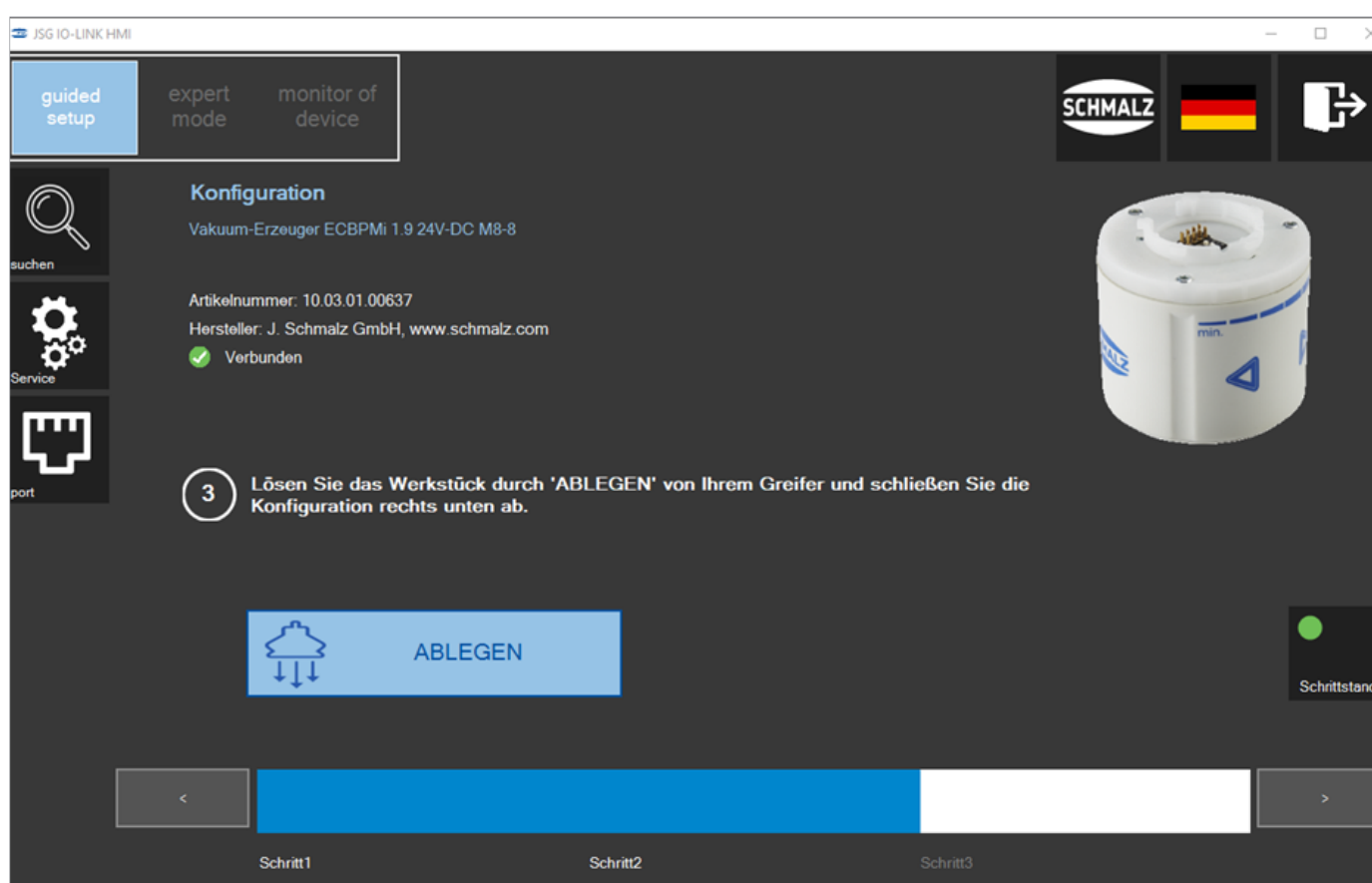

#### **5.4 Überprüfung der Einstellungen**

Die eingestellten Parameter sind zu diesem Zeitpunkt noch nicht in der passenden Rezeptur gespeichert. Das Werkstück-Training für den Greifer ist beendet, wenn die Daten in der passenden Rezeptur gespeichert sind! Die Einstellungen können auch ohne die echten IO´s der Steuerung geprüft werden. Input-Feld (1):

4 Mit der Maus in die blauen Felder klicken um ein Kommando zu setzen.

#### Output-Feld (2):

- 4 Die Felder zeigen den entsprechenden Status des Greifers an.
- 4 Mit einem Klick auf "**[SPEICHERN]**" (3) öffnet sich das Rezeptur-Fenster.

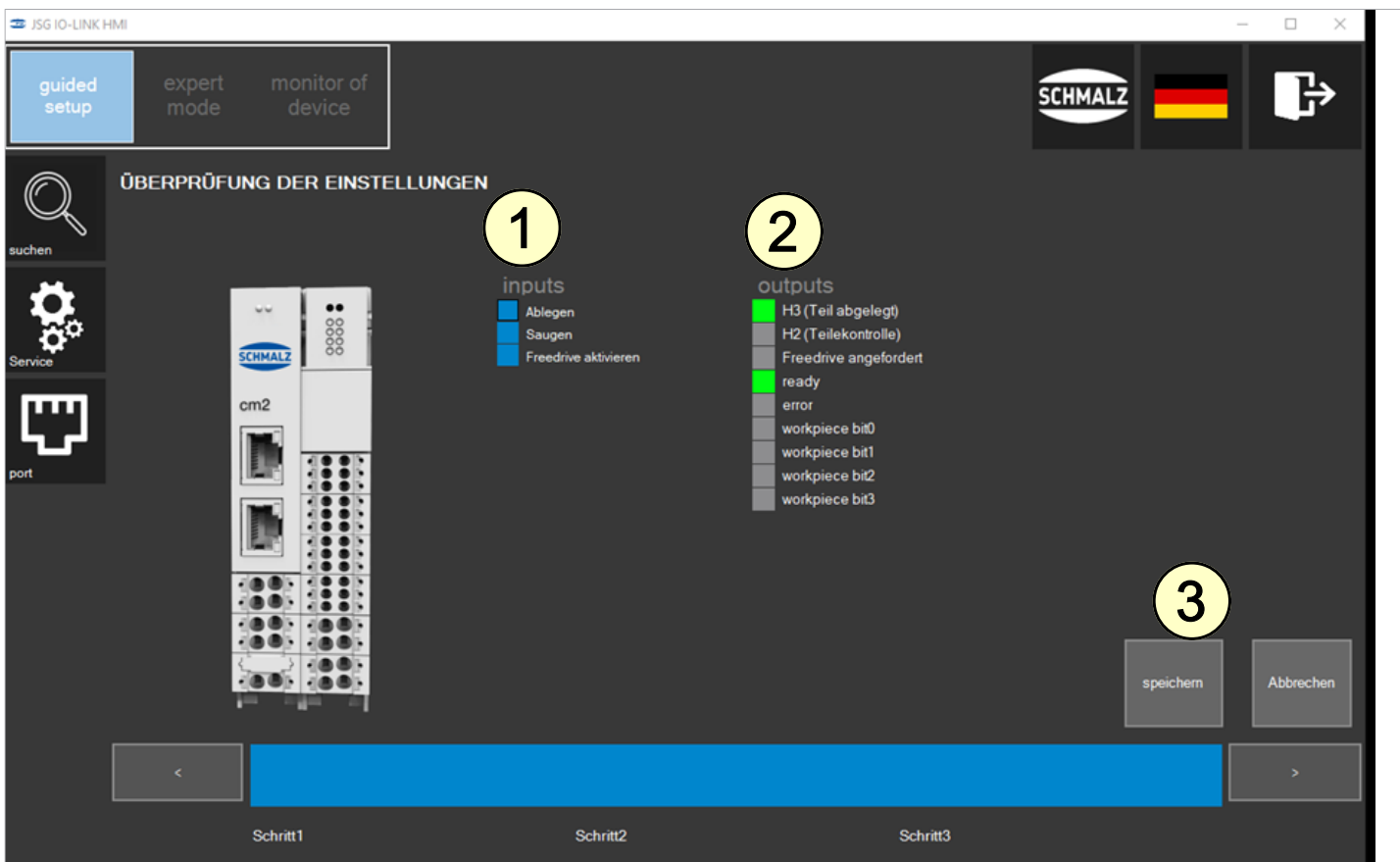

#### **5.5 Speichern**

Die Rezeptur kann jetzt im SCM-Modul gespeichert werden.

4 Die gewünschte Werkstücknummer (1) auswählen und mit dem Button "**[WS SPEICHERN]**" (2) die Daten speichern.

Die Zahl der ausgewählten Werkstücknummer ist farblich hervorgehoben und fettgedruckt.

Grün hinterlegte Werkstücknummern sind mit Konfigurationen des aktuell angeschlossenen Devices belegt. Orange hinterlegte Werkstücknummern sind mit Konfigurationen eines Devices belegt, welches derzeit nicht angeschlossen ist. Weiß hinterlegte Nummern sind frei. Jede Rezeptur ist zu jedem Zeitpunkt überschreibbar.

Bei Schmalz Devices (z.B. ECBPi, ECBPMi, RECB) werden Werkstückrezepturen generell in die IO-Link Parameter des Profils P0 gespeichert.

Im Kommentarfeld (3) kann ein Namen für die Rezeptur vergeben werden.

Durch das Anklicken des Button (4) startet das Guided Setup von vorne um ein weiteres Werkstück einzulernen.

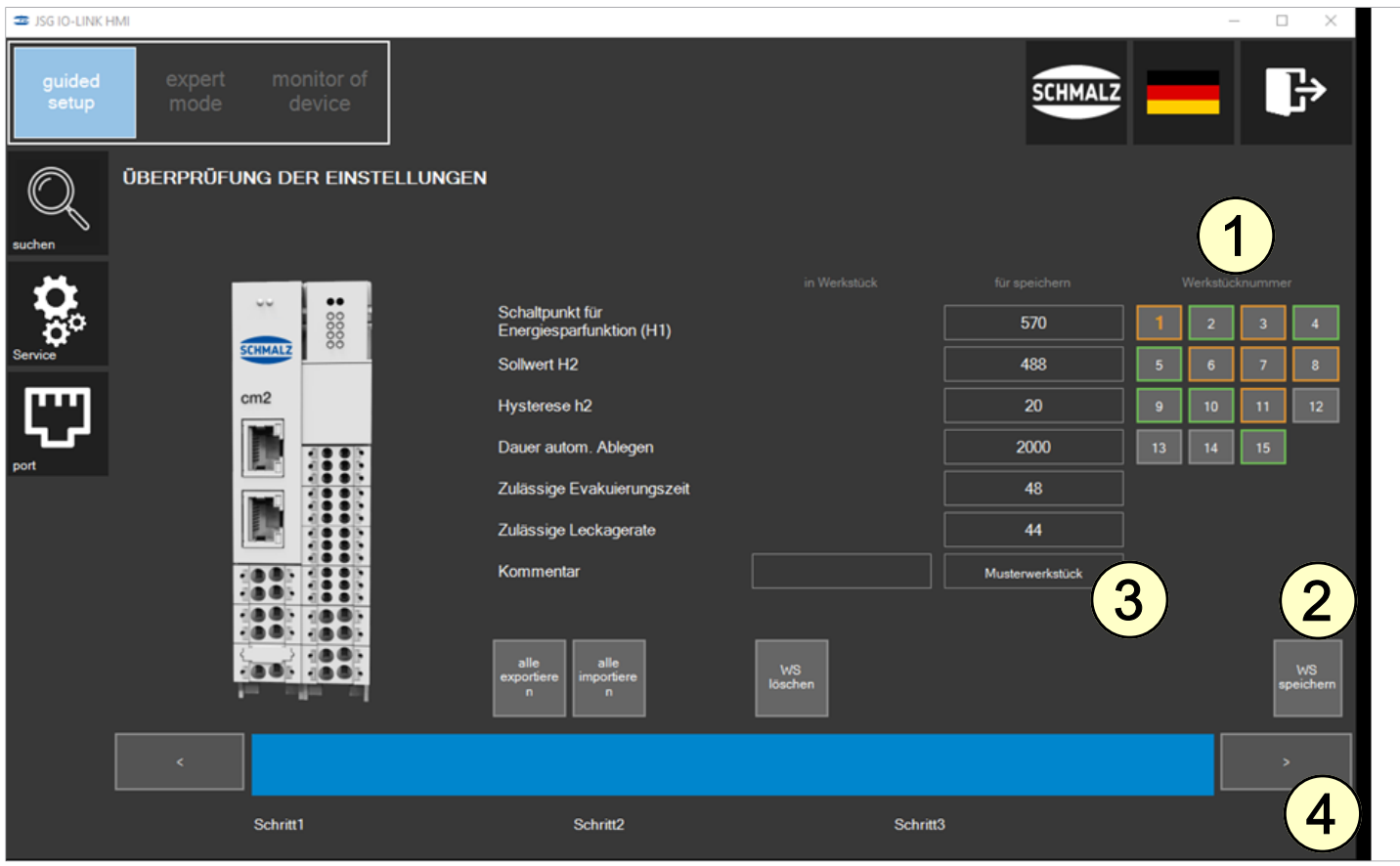

## **6 Software installieren**

Die auf den Roboterhersteller abgestimmte ComfortApp ermöglicht das Ansteuern und Betreiben des Greifers bequem und direkt über das jeweilige Roboterbedienteil. Einrichtbetrieb sowie alle notwendigen Befehle für einen reibungslosen Automatikmodus.

**Software Status:** Polyscope (UR-Robot Software) muss den folgenden Softwarestand haben: **e-Series**: Version 5.6 oder höher

**CB-Series:** Version 3.12 oder höher

Aktualisieren Sie ggf. die Robotersoftware unter: <https://www.universal-robots.com/download/>

**(1)** Den Menüreiter "Menu > Settings > System > URCaps" drücken

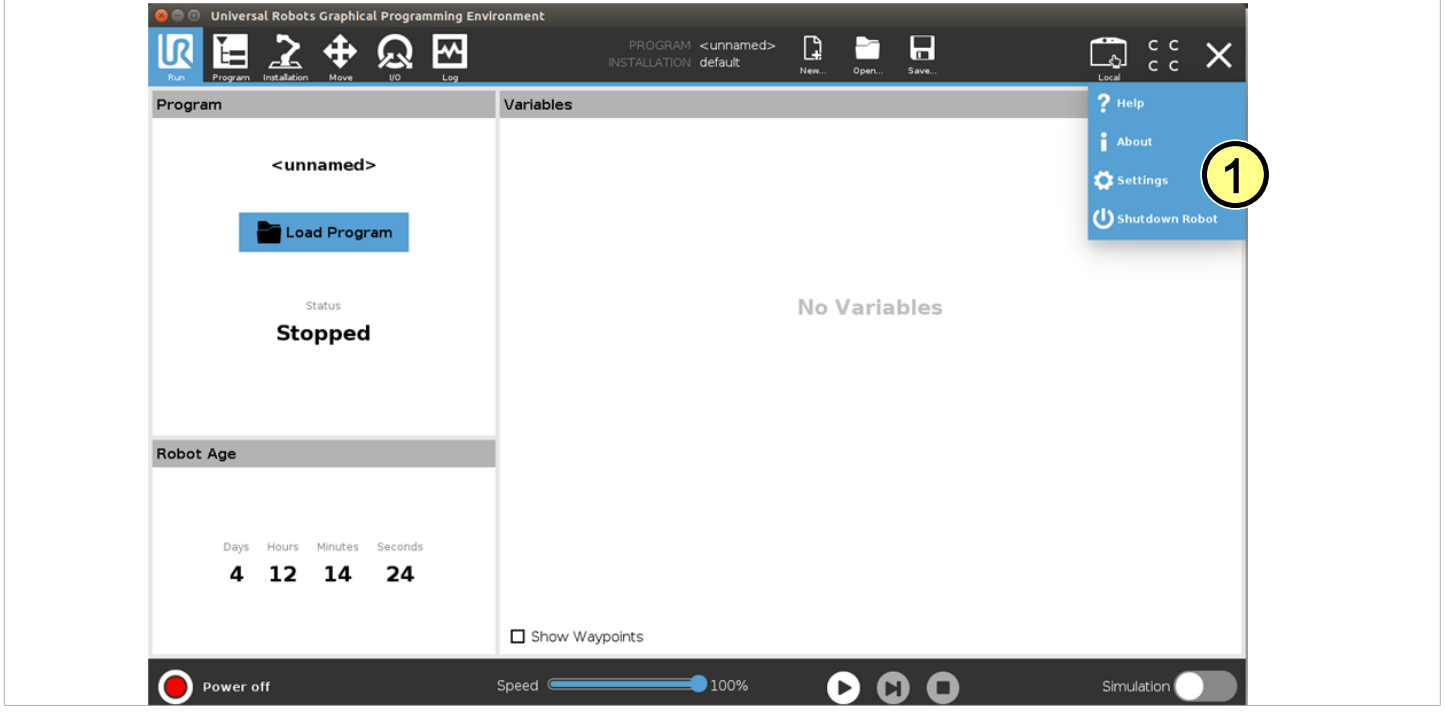

Den USB-Stick bei eingeschaltetem System in das Programmierhandgerät stecken

**(2)** Wählen Sie "**+**", um das neue URCap zu installieren

Auf dem USB-Stick > URCap > "Schmalz\_ComfortApp.1.4.1-SNAPSHOT.urcap zur Installation auswählen und mit "Open" bestätigen

**(3)** "Restart" drücken und auf den Neustart des Systems warten

**(4)** Nach Wiederstart ist die URCap aktiviert

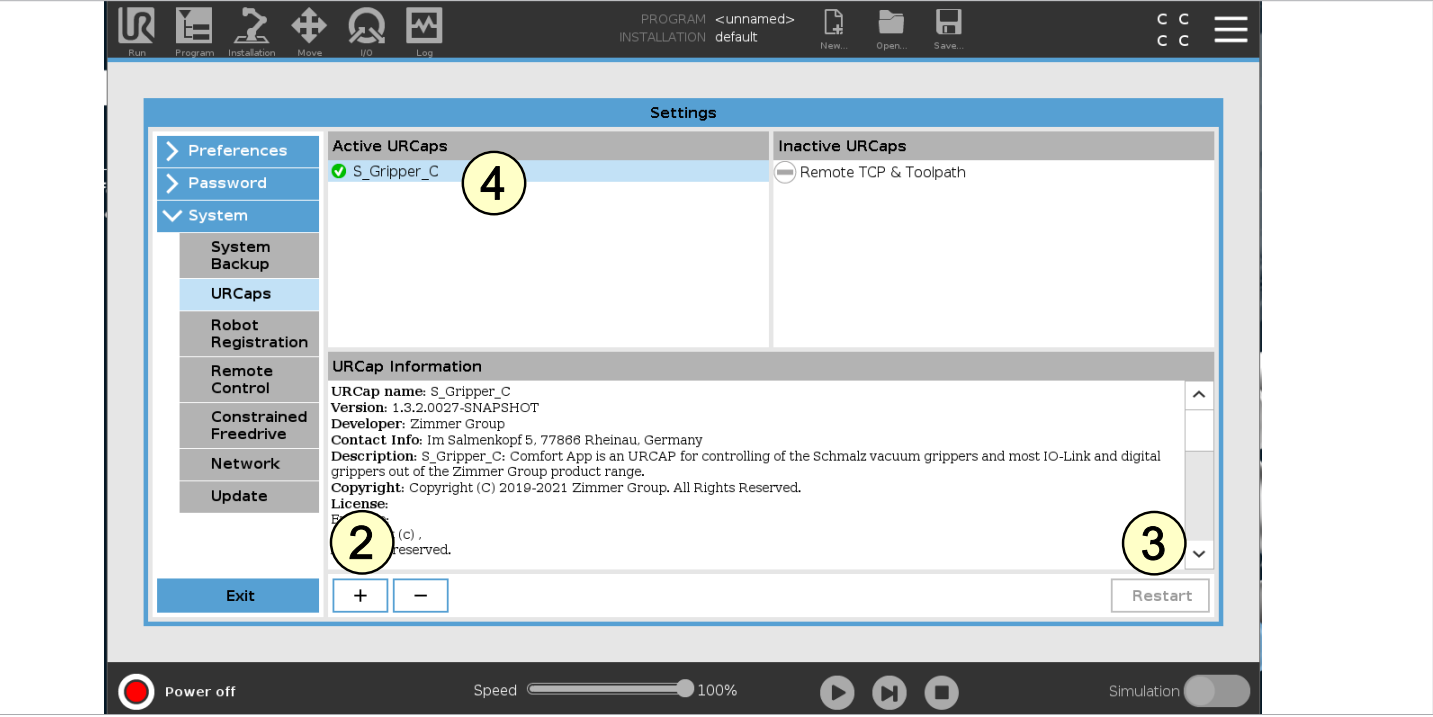

## **7 Neue Greiferkonfiguration**

Bevor Sie beginnen können, muss das URCap konfiguriert werden.

- Mindestens die Werkstück-Rezeptur Nr. 1 im SCM muss mit einem geteachten Werkstück belegt sein.  $\checkmark$
- ✓ Das komplette MATCH-System ist am Roboter montiert (> vgl. Kap. 4/5)
- **(1)** Der Roboter muss voll betriebsbereit sein (Roboter Status leuchtet grün) ✓

**(2)** Menüreiter "Installation > URCaps > Schmalz" drücken und die Kommunikationart auswählen. Bei der beschiebenen Hardwarekonfiguration mit dem SCM und digitalen Ein- und Ausgängen des Roboters "Con**troller-IO**" auswählen.

**(3)** Durch einen Klick auf "next" in den nächsten Konfigurationsschritt wechseln.

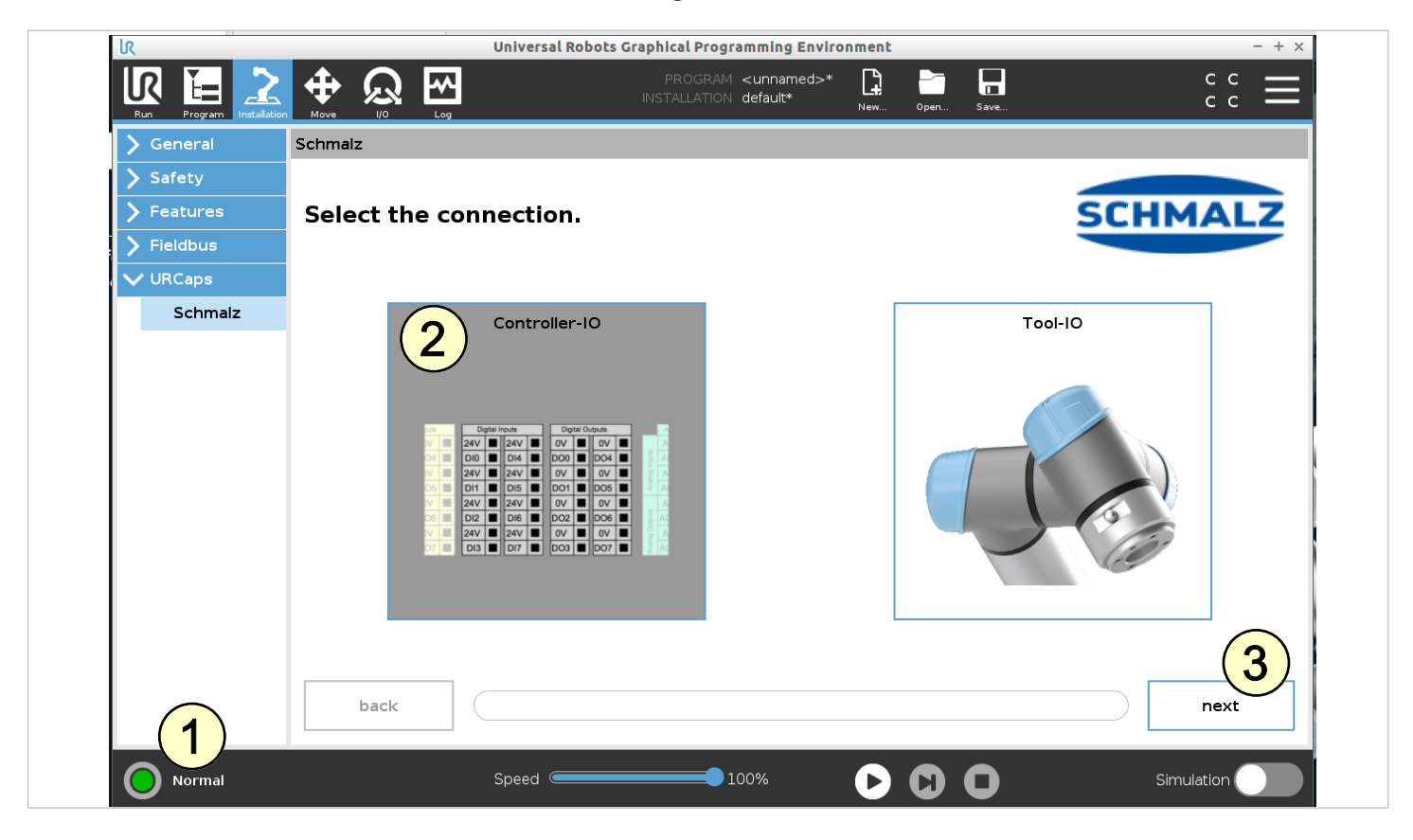

**(4)** Den Verbindungtyp zwischen SMC und Greifer auswählen.

Für die Anbindung mit dem MATCH Schnellwechselsystem ist "MATCH" auszuwählen.

**(5)**Durch einen Klick auf "next" in den nächsten Konfigurationsschritt wechseln.

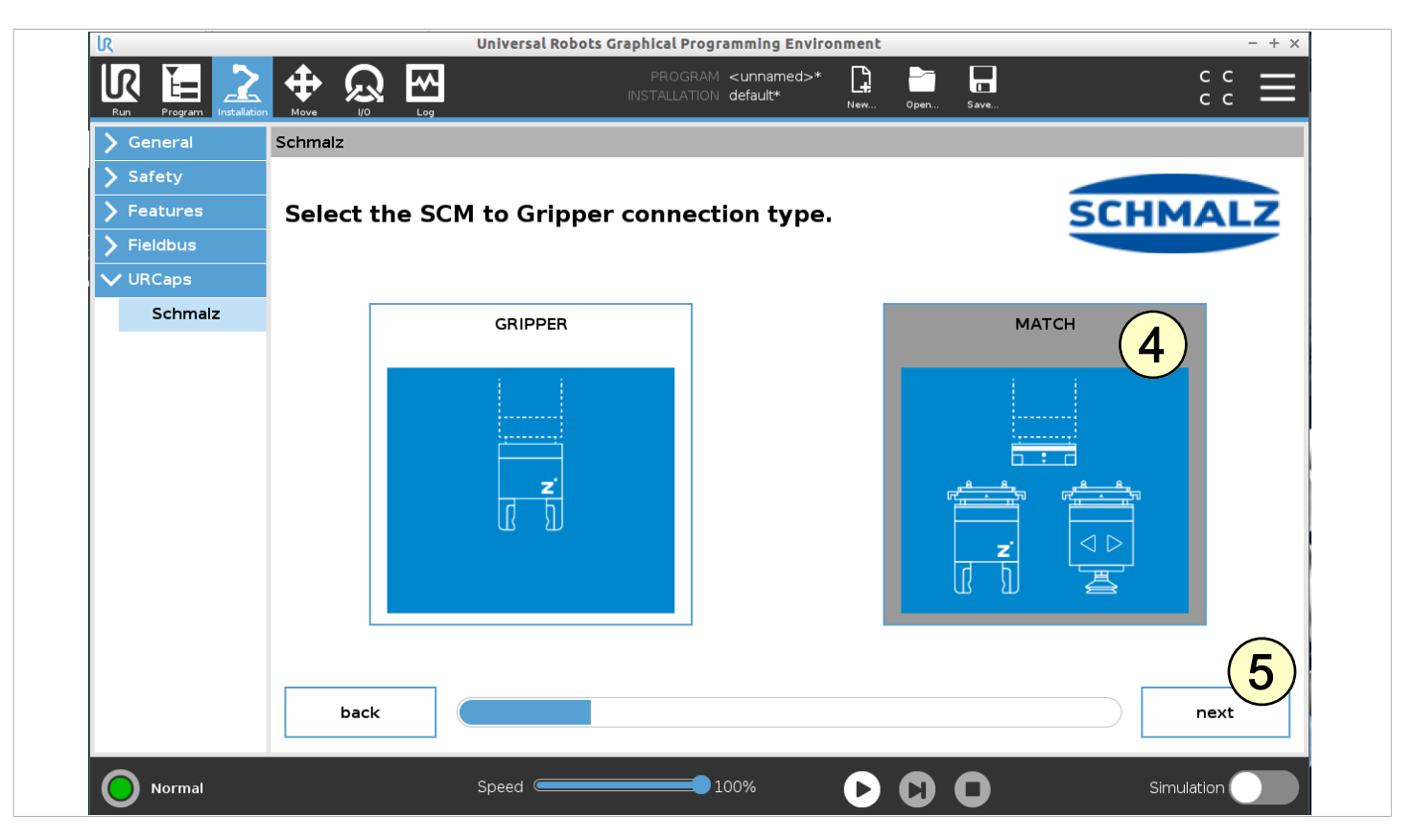

Die Zuordnung zwischen der Nummer des digitalen Roboterausgangs und der Funktion des digitalen SCM-Eingangs kann hier hergestellt werden. Diese Einstellung ist anhand der Verdrahtung zwischen SCM und Roboter IO's vorzunehmen. Als Startbildschirm wird die Standardzuweisung (Kap. 5) angezeigt.

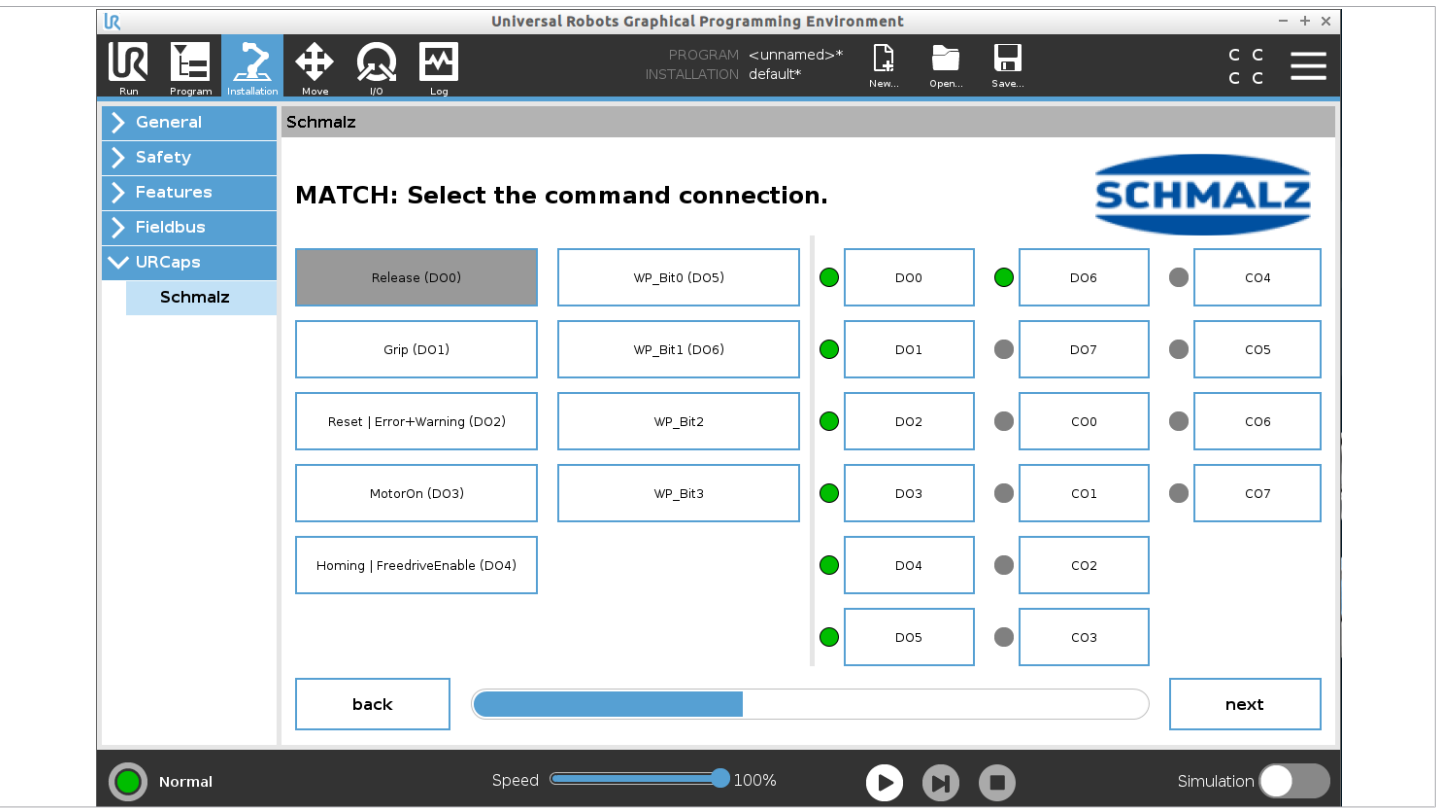

(6) Ist die Verdrahtung nach Standardzuweisung erfolgt oder entsprechend angepasst worden, kann "next" ausgewählt werden.

**(7)** Mit einem Klick auf "yes" wird die Einstellung bestätigt und gespeichert.

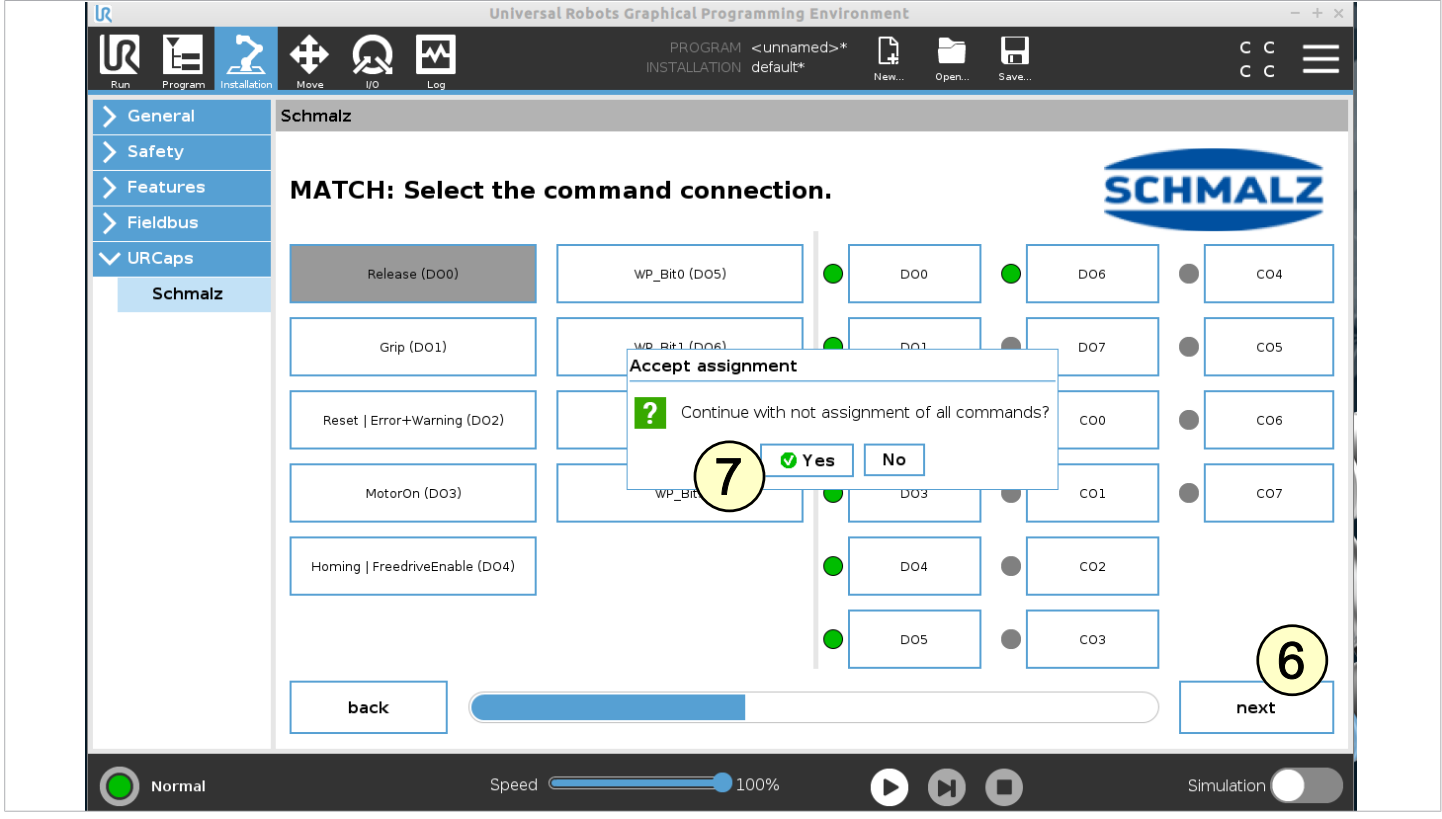

Im nächsten Schritt wird selbiges für die Zuordnung zwischen der Nummer des digitalen Robotereingangs und der Funktion des digitalen SCM-Ausgangs wiederholt.

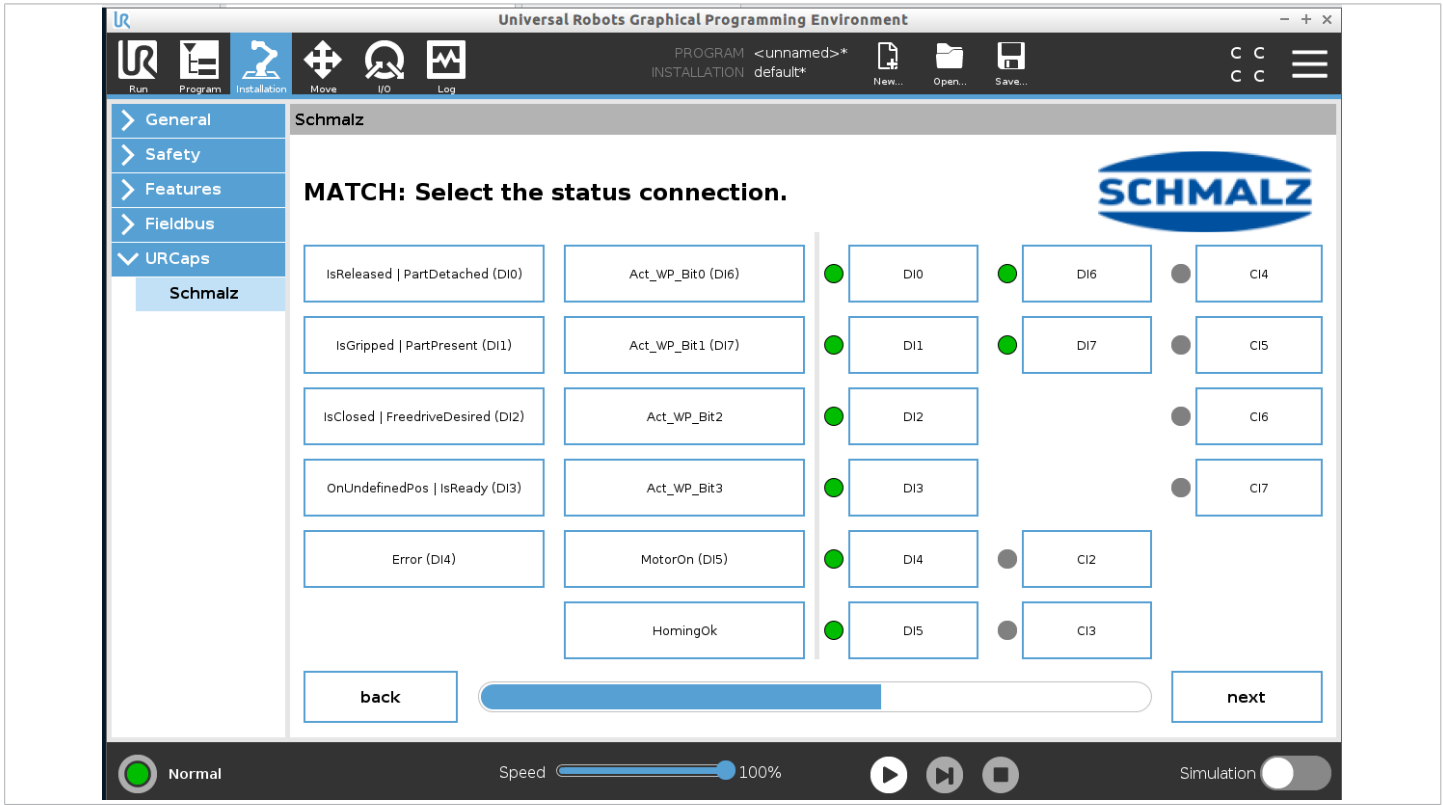

(8) Ist die Verdrahtung nach Standardzuweisung erfolgt oder entsprechend angepasst worden, kann "next" ausgewählt werden.

(9) Mit einem Klick auf "yes" wird die Einstellung bestätigt und gespeichert.

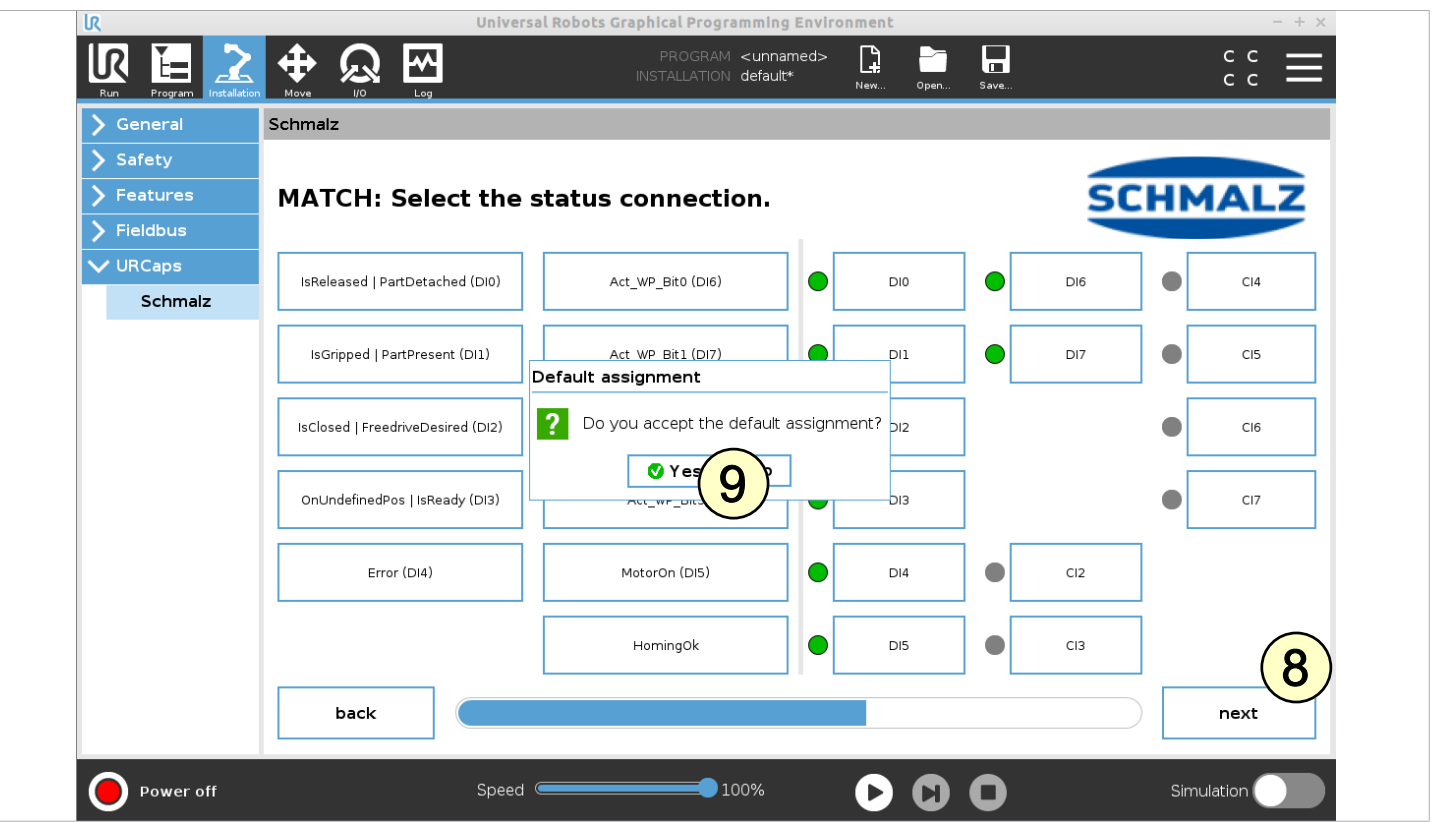

(10) Für ECBPi/ECBPMi als Greifertyp "Vacuum Gripper" auswählen. In dieser Ansicht lassen sich die Funktionen manuell testen.

(11) Sind alle Funktionen gegeben, auf die Schaltfläche "next" klicken.

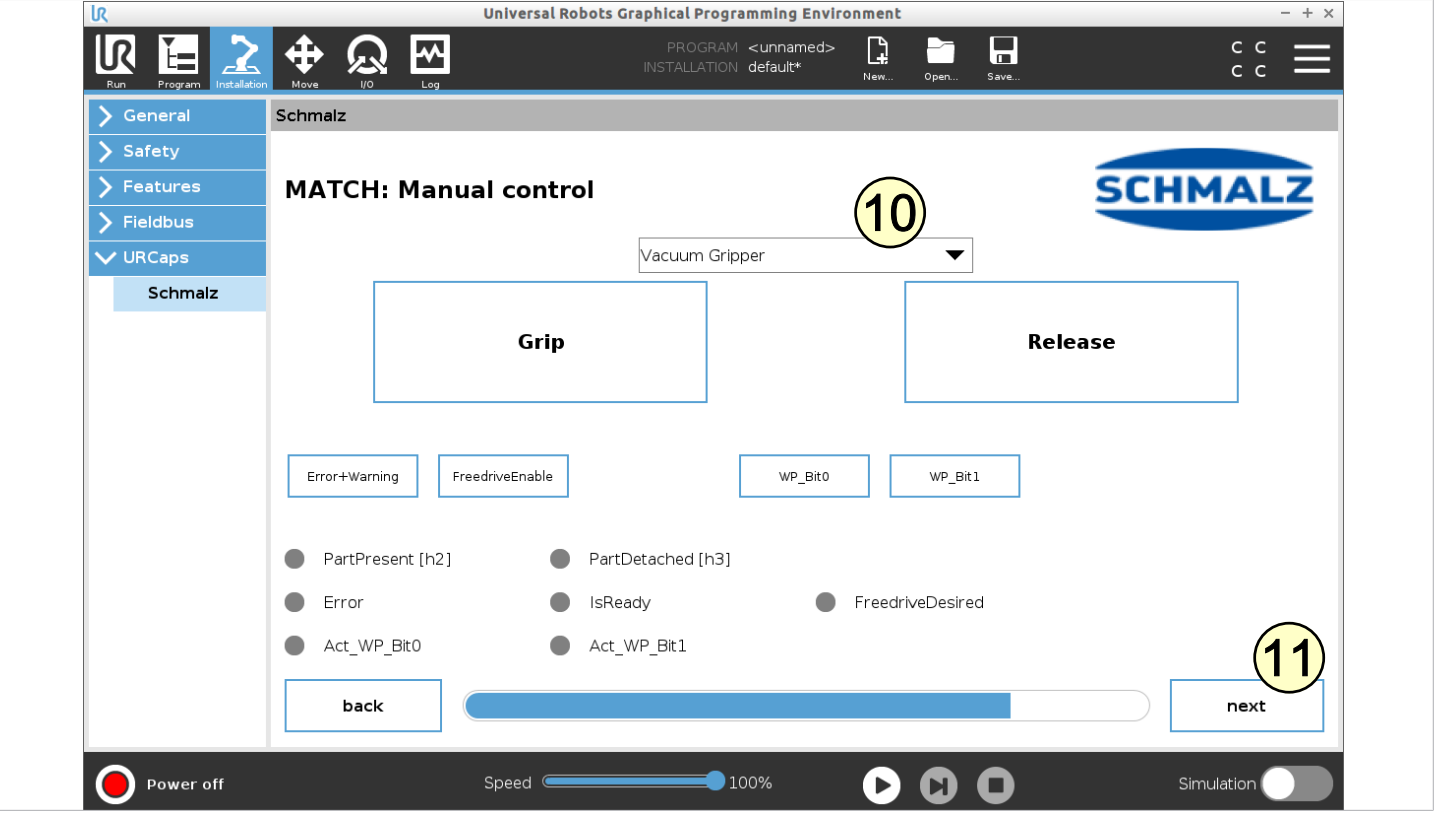

Das Gerät ist nun erfolgreich eingerichtet. Um die Einstellungen abzuspeichern, den Anweisungen auf der abschließenden Konfigurationsansicht folgen.

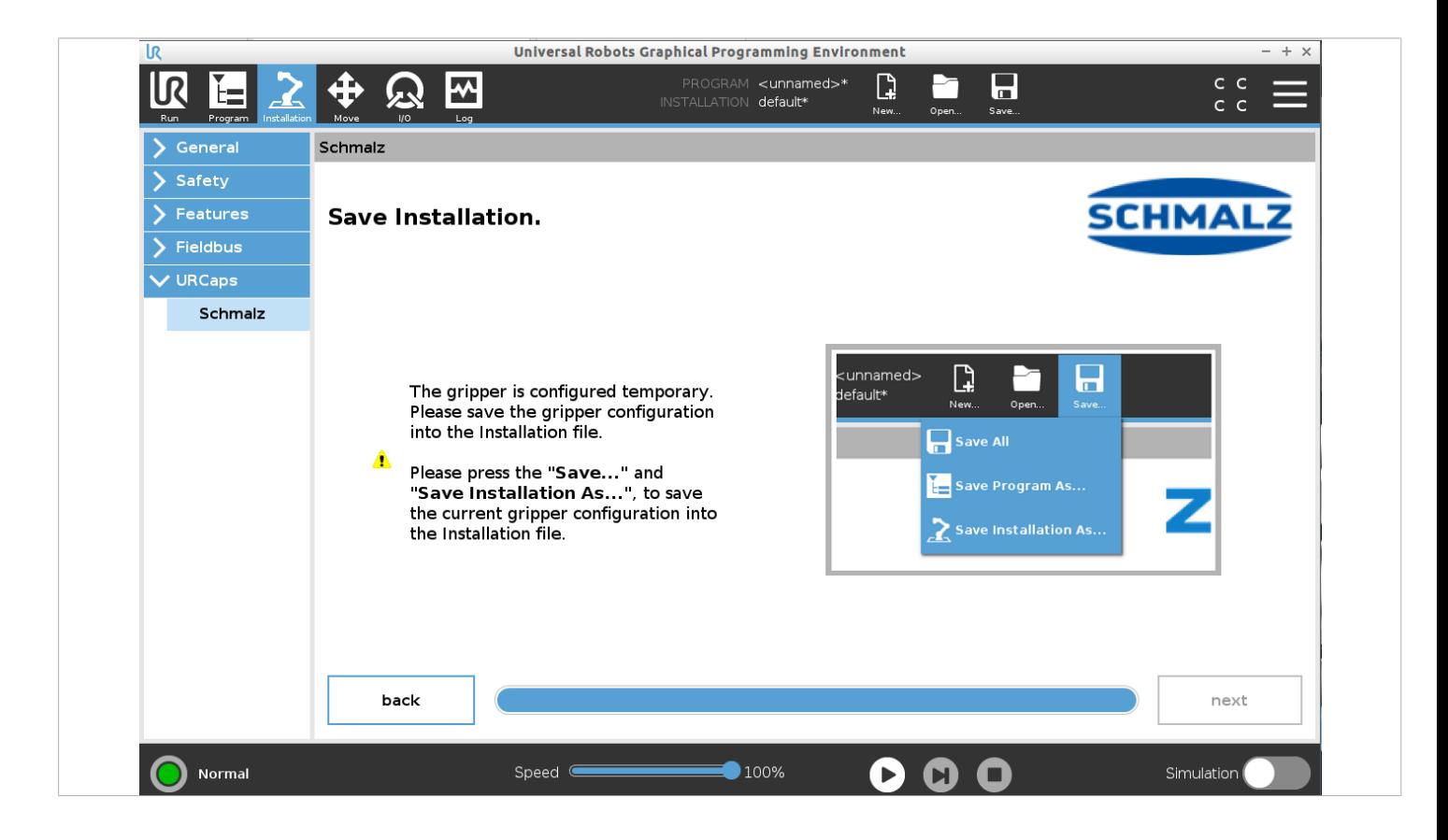

Wichtig:

- ü Vor der Verwendung der Greifer sicherstellen, dass TCP sowie Payload korrekt eingestellt sind.
- ▶ Dafür wie gewohnt die TCP- und Payload-Konfiguration unter dem Menüpunkt "Installation > General > TCP" parametrieren. Die genauen technischen Daten können aus den Betriebsanleitungen der einzelnen Greifer entnommen werden.

## **8 Betrieb**

- $\checkmark$ Der Roboter ist voll betriebsbereit (Roboter Status leuchtet grün)
- **(1)** Die Schaltfläche "Program" klicken
- **(2)** "UPCaps" klicken
- **(3)** Die URCap "Schmalz" wählen
- **(4)** Über das Drop-Down Menü können folgende Funktionen durch mehrfache Auswahl ausgewählt werden:

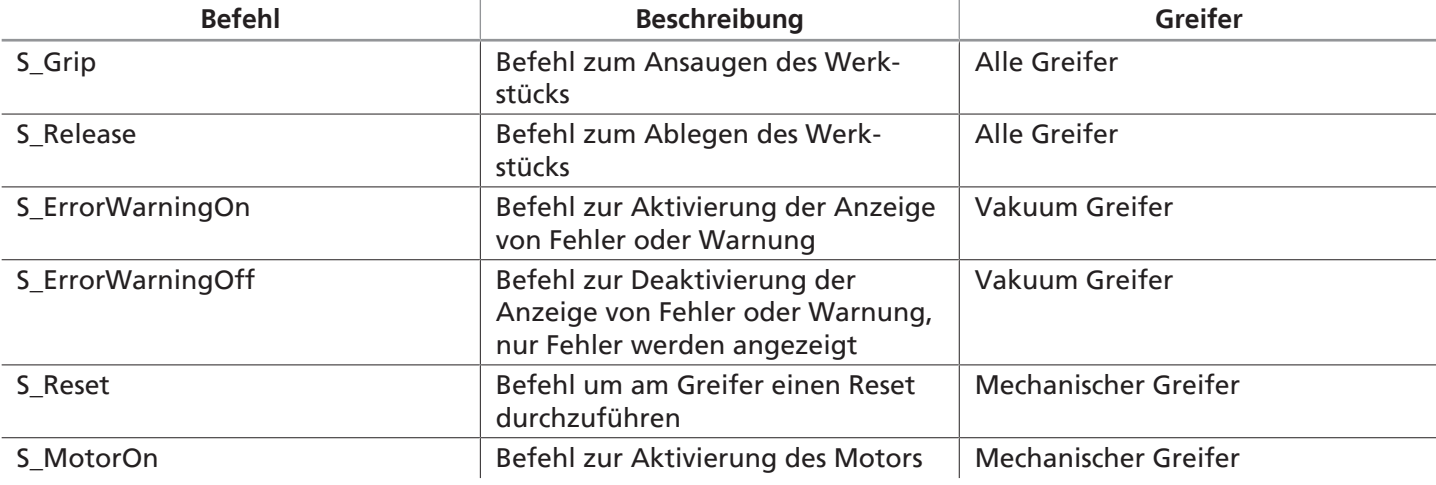

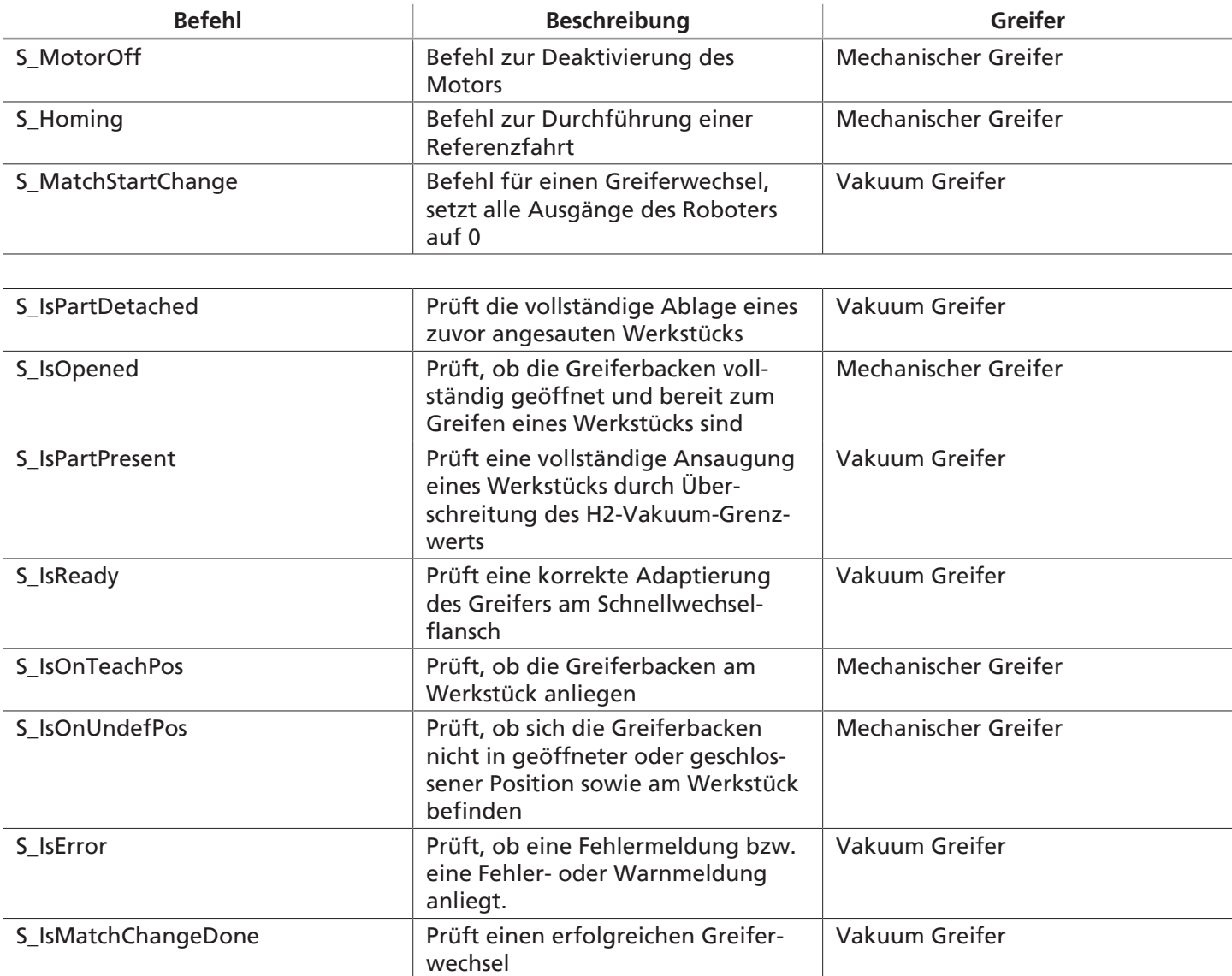

Im Standardfall werden die Befehle zur Überprüfung des Status kontinuierlich in einer Endlosschleife abgefragt, bis diese gesetzt sind. Es stehen teilweise erweitere Einstellungen zur Verfügung, um diese Art der Statusabfrage zu ändern:

**(5)** "Read state into variable only (no wait loop)": Durch Aktivierung des Kontrollkästchens wird der Zustand in eine Variable eingelesen. Unabhängig vom Zustand wird das Programm weiter ausgeführt.

(6) "Enable timeout for wait loops (1..20 seconds)": Die Endlosschleife wird nach dem Ablauf eines Timers unterbrochen. Im Eingabefeld kann die Dauers des Timers festgelegt werden.

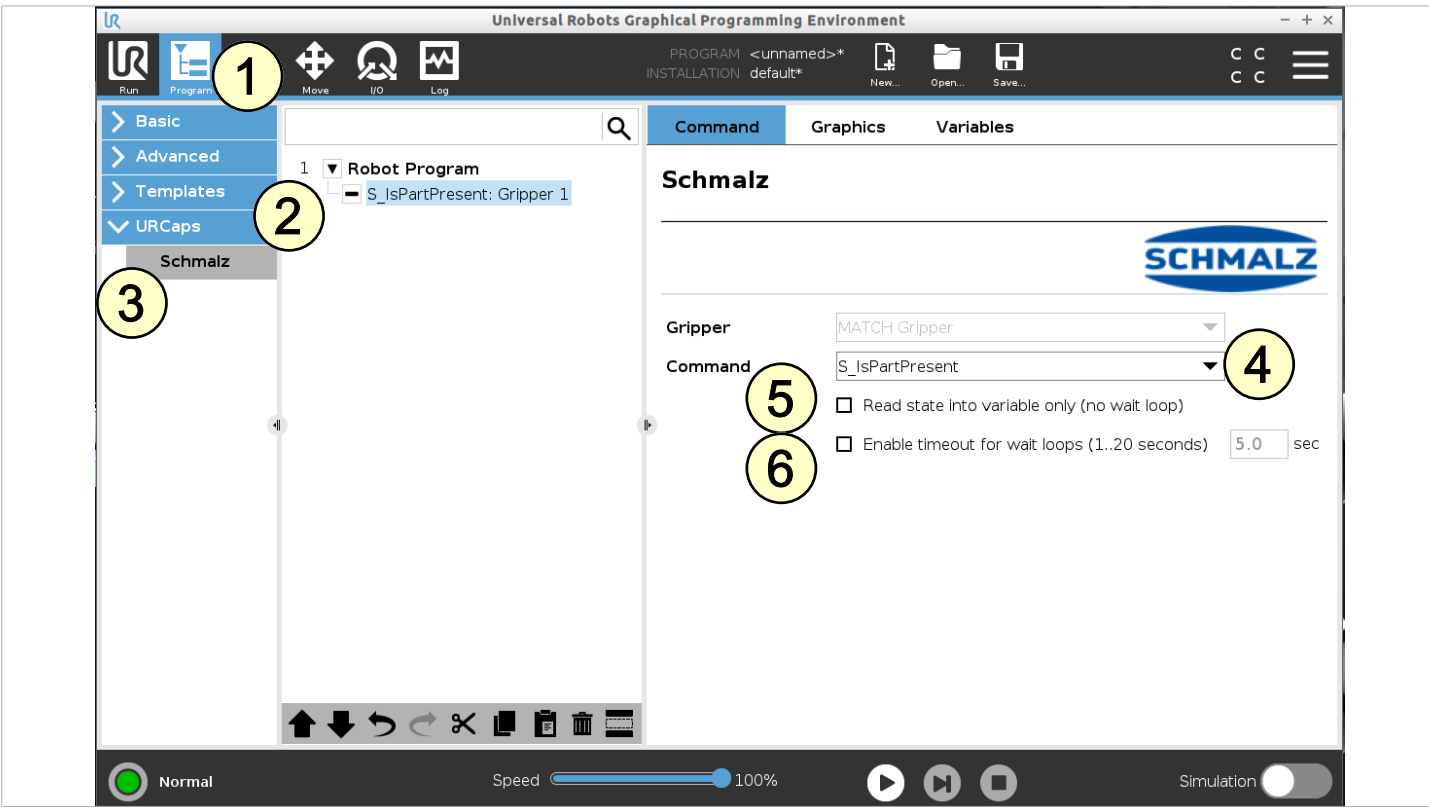

**Folgendes Programmbeispiel verdeutlicht die Verwendung der Funktionen für einen Saugzyklus:**

- 1. Um ein Werkstück zu greifen wird die "GripPosition" angefahren. (Zeile 3/4)
- 2. Saugen wird aktiviert (Zeile 5)
- 3. Es wird geprüft, ob der H2-Wert erreicht wird und das Werkstück sicher angesaugt ist. Wird das Signal nach 10 s nicht ausgelöst, stoppt das Programm. (Zeile 7)
- 4. Ablegeposition wird angefahren (Zeile 9/10)
- 5. Ablegen wird aktiviert und die vollständige Ablage des Werkstücks wird überprüft. (Zeile 11/13)

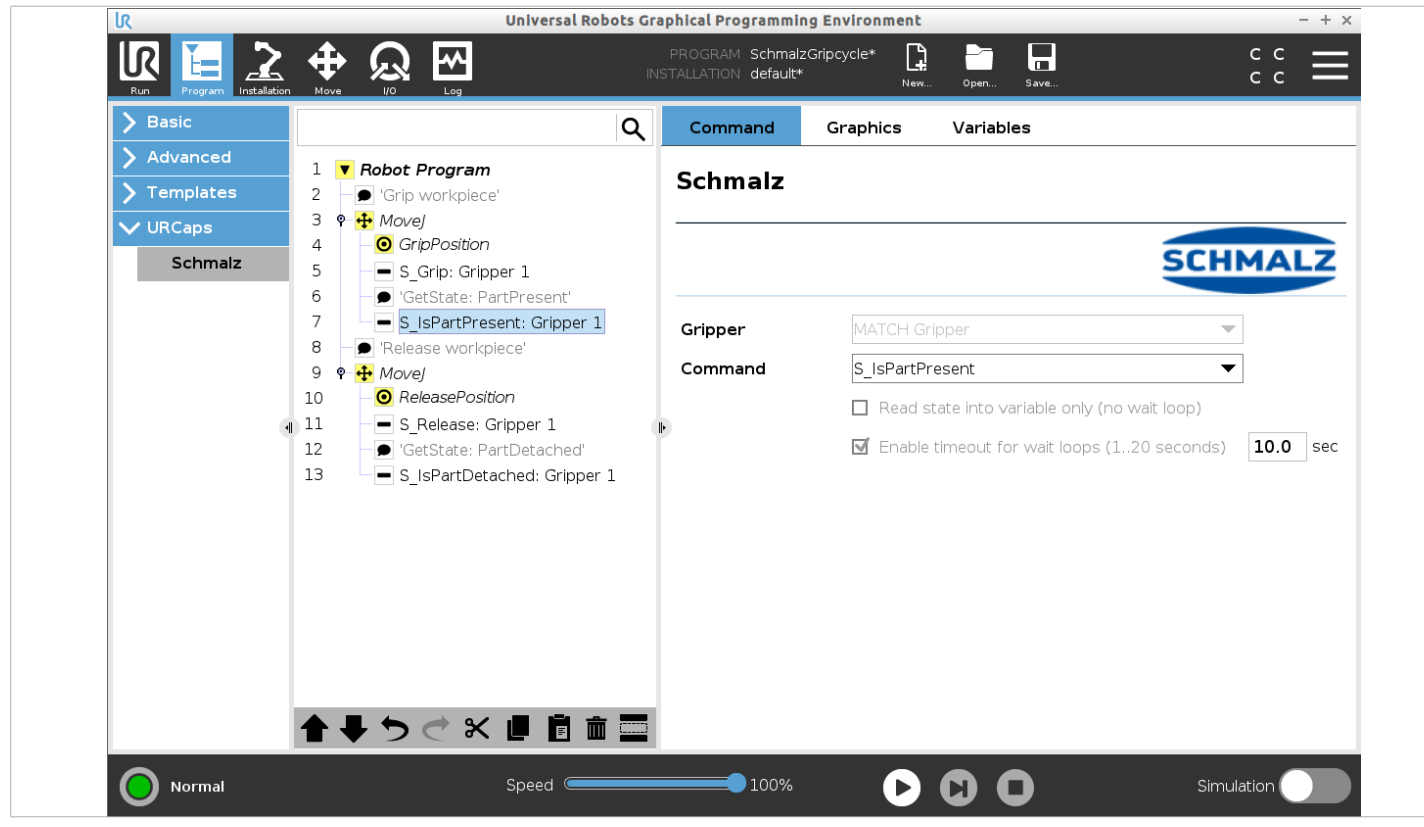

#### **Folgendes Programmbeispiel verdeutlicht die Verwendung der Funktionen für einen Wechselzyklus von zwei Greifern:**

- 1. Wechselvorgang wird aktiviert (Zeile 3)
- 2. Position vor der Wechselstation (gleiche Höhe, dass eben eingefahren werden kann) wird angefahren (Zeile 5/7)
- 3. Roboter fährt mit einer linearen Bewegung und Schnellwechselflansch in die Ablagestation (Zeile 10)
- 4. Roboter fährt ohne den abzulegenden Greifer nach oben (Zeile 12)
- 5. Es wird geprüft und ggf. gewartet bis der Greifer abgelegt ist (Zeile 14/15)
- 6. Ohne Greifer wird die Position direkt über der Wechselstation von Greifer 2 angefahren (Zeile 17/19)
- 7. Roboter fährt mit einer linearen Bewegung auf Greifer 2 (Zeile 22)
- 8. Es wird geprüft, ob der Greifer 2 korrekt angelegt ist (Zeile 24)
- 9. Roboter fährt mit einer linearen Bewegung und Greifer 2 aus Ablagestation (Zeile 26)

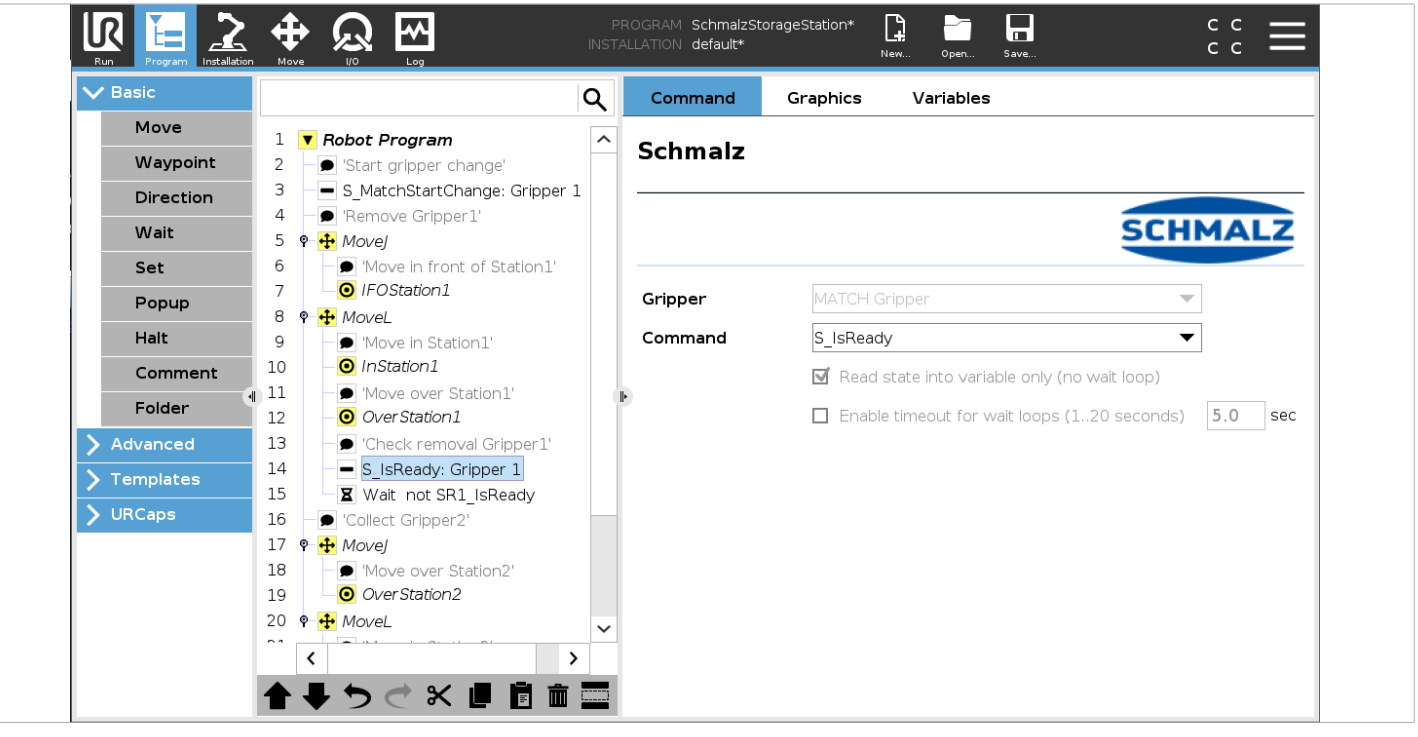

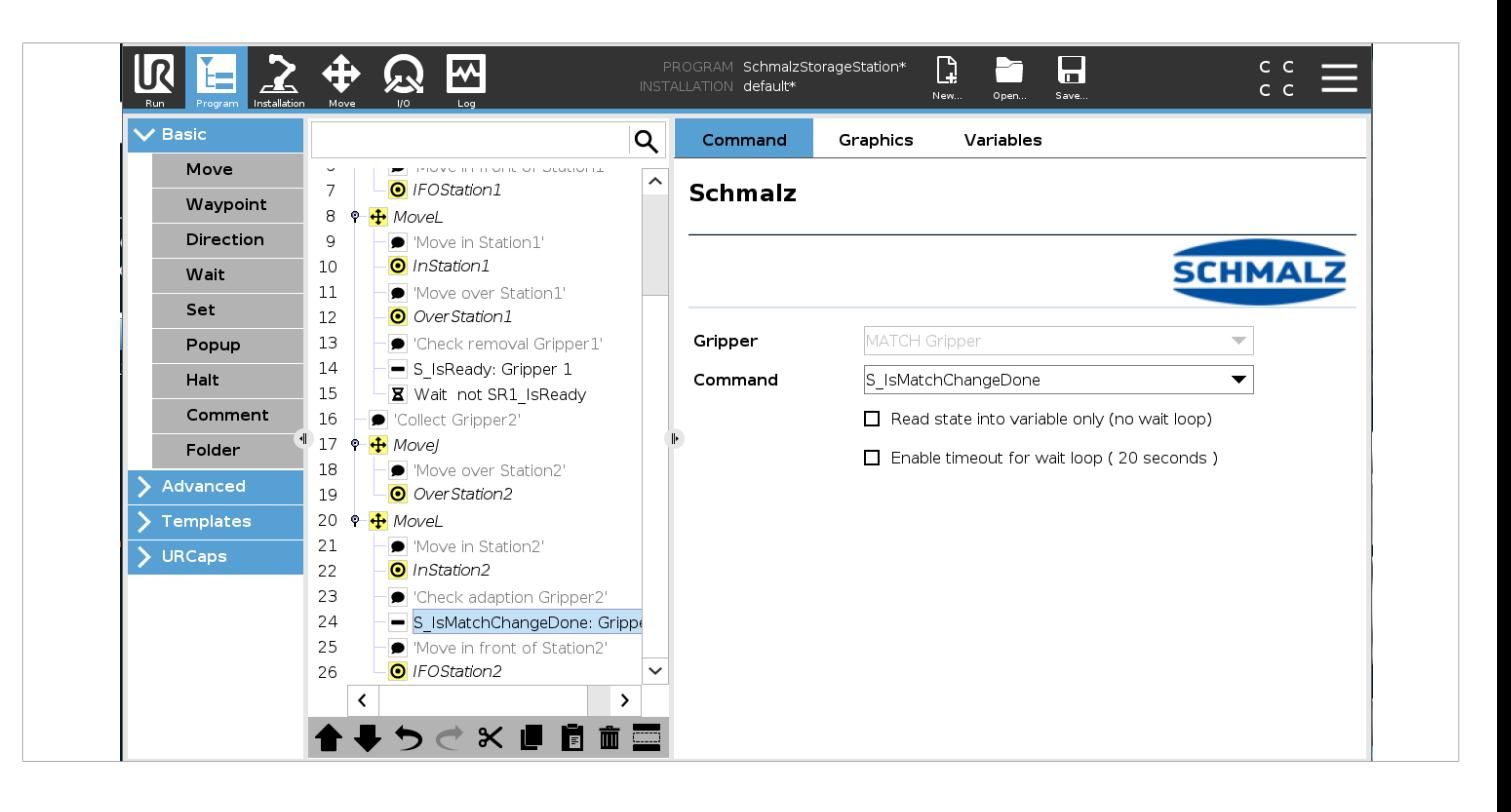